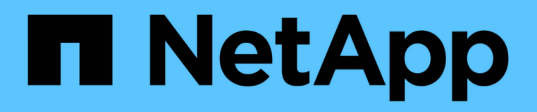

## 融合式系統顧問 Converged Systems Advisor

NetApp August 13, 2024

This PDF was generated from https://docs.netapp.com/zh-tw/converged-systems-advisor/index.html on August 13, 2024. Always check docs.netapp.com for the latest.

# 目錄

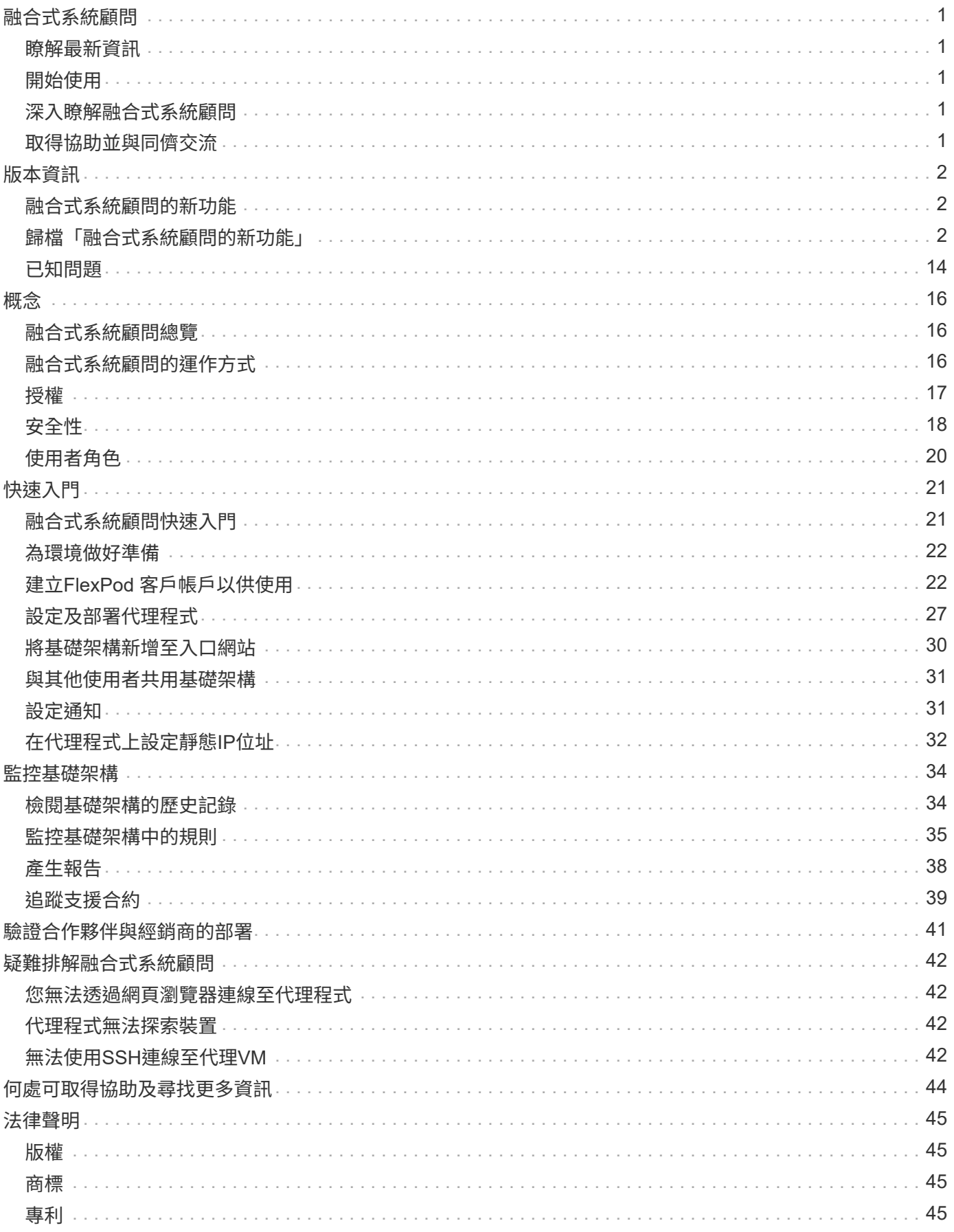

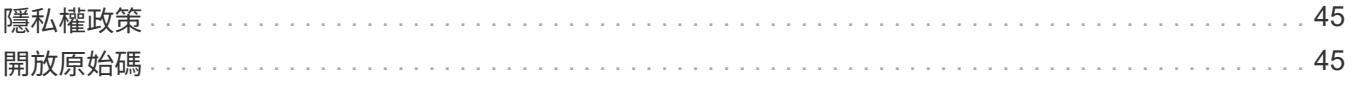

# <span id="page-3-0"></span>融合式系統顧問

NetApp融合式系統顧問可驗證、監控FlexPod 及最佳化您的融合式基礎架構部署、確保為 您的商業應用程式提供最佳效能與可用度。

## <span id="page-3-1"></span>瞭解最新資訊

["](#page-4-1)[融合式系統顧問的新功能](#page-4-1)["](#page-4-1)

## <span id="page-3-2"></span>開始使用

["](#page-23-1)[快速入門](#page-23-1)["](#page-23-1)

## <span id="page-3-3"></span>深入瞭解融合式系統顧問

- ["](#page-18-1)[總覽](#page-18-1)["](#page-18-1)
- ["](#page-18-2)[架構](#page-18-2)["](#page-18-2)
- ["](#page-19-0)[授權](#page-19-0)["](#page-19-0)

## <span id="page-3-4"></span>取得協助並與同儕交流

["NetApp](https://community.netapp.com/t5/Converged-Infrastructure/ct-p/flexpod-and-converged-infrastructure)[社群:融合式基礎架構](https://community.netapp.com/t5/Converged-Infrastructure/ct-p/flexpod-and-converged-infrastructure)["](https://community.netapp.com/t5/Converged-Infrastructure/ct-p/flexpod-and-converged-infrastructure)

# <span id="page-4-0"></span>版本資訊

## <span id="page-4-1"></span>融合式系統顧問的新功能

NetApp會定期更新Converged Systems Advisor、為您帶來新功能、增強功能和錯誤修 復。

若要確認FlexPod CSA代理程式支援哪些元件、請參閱 ["NetApp](http://mysupport.netapp.com/matrix) [互通性對照表工具](http://mysupport.netapp.com/matrix)["](http://mysupport.netapp.com/matrix) (僅限部分)IMT 。

#### **2020**年**7**月**31**日

此版本包含下列增強功能:

- [儲存變更偵測(差異)的新功能]
- [擴大叢集互連交換器的組態保證]
- [NVMe](#page-4-3)[設計的初始涵蓋範圍](#page-4-3)

#### 儲存變更偵測(差異)的新功能

現在您可以偵測儲存系統上發生的變更。若要檢查變更、請從\*儲存設備庫存\*頁面按一下\*檢視組態差異\*。然 後、選取先前的組態資料和時間、以與最近的儲存組態進行比較。任何已發生的變更都會反白顯示以供快速檢 閱。

#### 擴大叢集互連交換器的組態保證

在Converged Systems Advisor入口網站中、已擴充組態保證檢查、以監控ONTAP 下列機型的叢集互連交換支 援能力:

- Cisco Nexus 3132Q-V
- Cisco Nexus 3232C
- Cisco Nexus 2300YC

#### <span id="page-4-3"></span>**NVMe**設計的初始涵蓋範圍

我們新增了初始組態保證檢查、以監控ONTAP 在整個過程中支援NVMe儲存設計FlexPod 的能力。

### <span id="page-4-2"></span>歸檔「融合式系統顧問的新功能」

NetApp會定期更新Converged Systems Advisor、為您帶來新功能、增強功能和錯誤修 復。

若要確認FlexPod CSA代理程式支援哪些元件、請參閱 ["NetApp](http://mysupport.netapp.com/matrix) [互通性對照表工具](http://mysupport.netapp.com/matrix)["](http://mysupport.netapp.com/matrix) (僅限部分)IMT 。

#### 內容

此歸檔包含下列版本的資訊:

- [2020年4月30日]
- [2020年2月3日]
- [2019年11月7日]
- [2019年7月24日]
- [2019年4月25日]
- [2019年3月28日]
- [2019年1月17日]
- [2018年9月13日]

### **2020**年**4**月**30**日

此版本包含下列增強功能:

- [升級顧問]
- [叢集互連交換器]
- [容量卡增強功能]
- [系統圖表警示]

#### 升級顧問

現在您可以使用ONTAP Nexus和UCS元件檢查VMware vCenter和VMware版本的相容性。若要檢查相容性、請 使用儀表板中「韌體互通性」下的「升級顧問」。支援您看到的所有版 本。

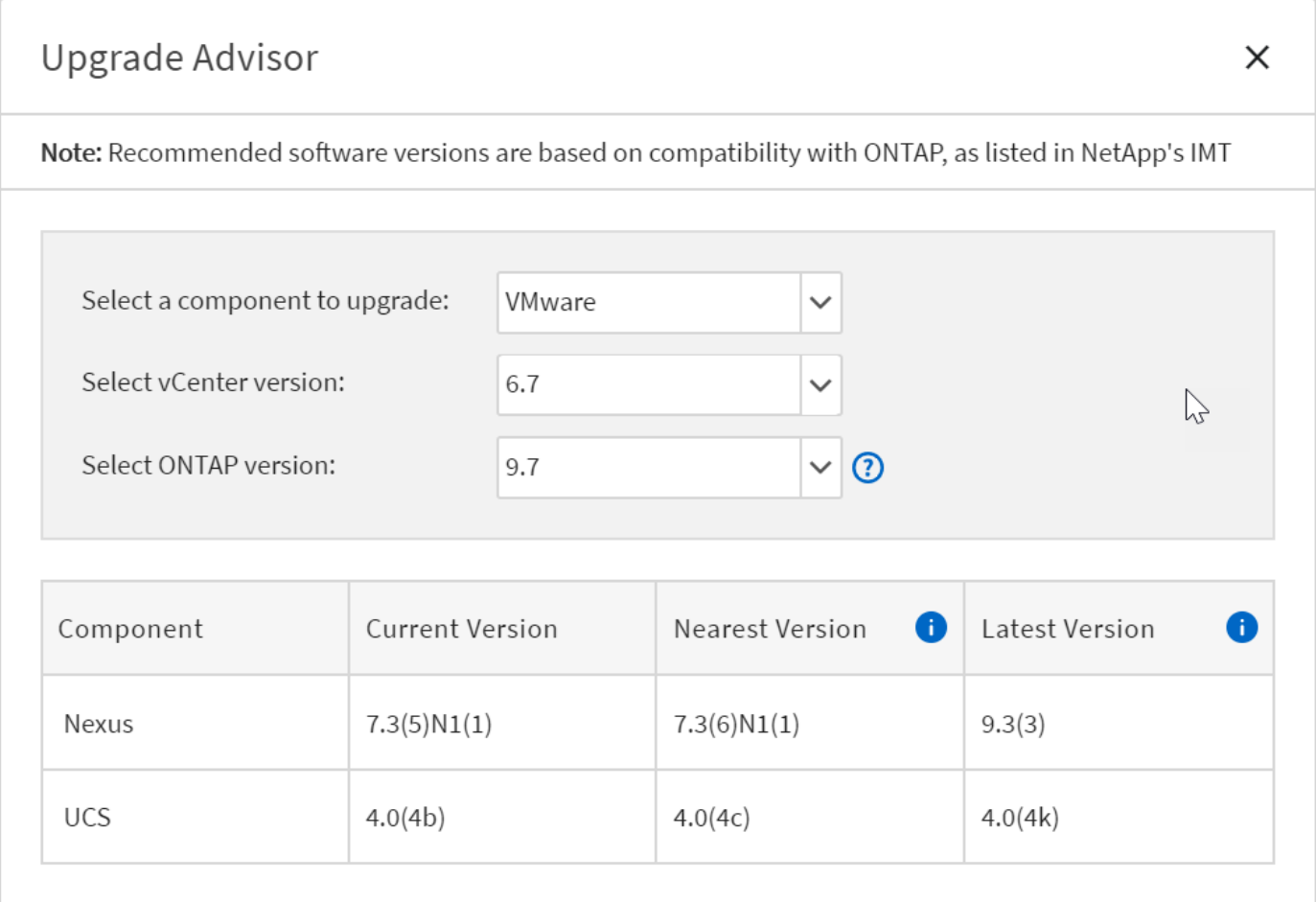

#### 叢集互連交換器

\*叢集互連交換器\*已新增至儀表板檢視的\*韌體互通性\*下。現在您可以監控ONTAP 下列機型的支援功能:

- Cisco Nexus 3132Q-V
- Cisco Nexus 3232C
- Cisco Nexus 2300YC

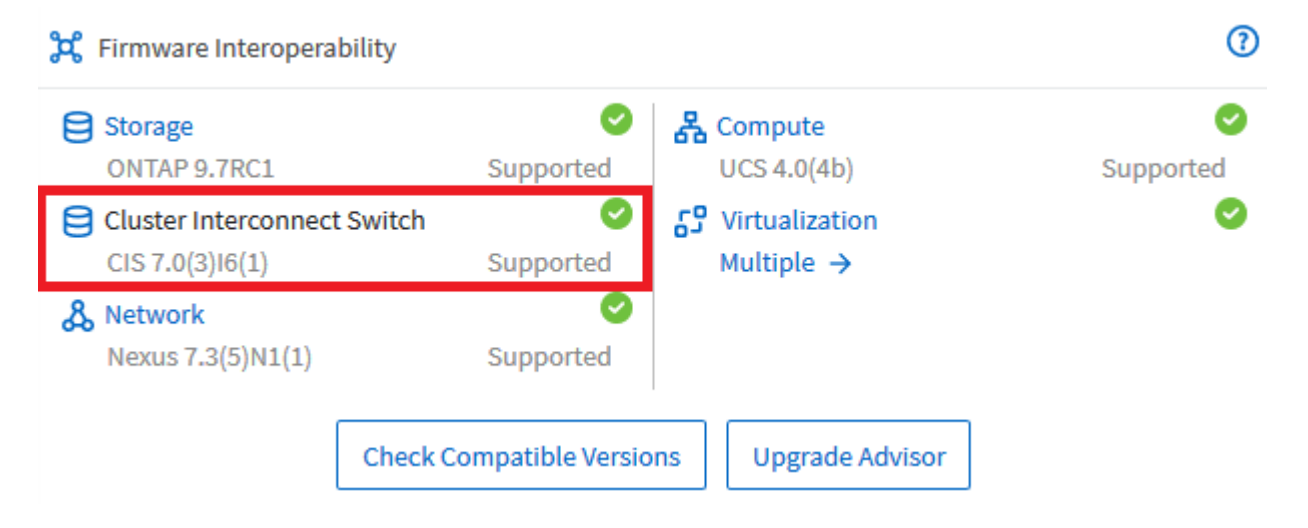

在代理程式中、您現在可以在\*新增裝置資訊\*下拉式功能表中、將叢集互連交換器新增為裝置。

## Add Device Information

#### DEVICE TYPE

Please Select A Device

Please Select A Device

Cisco ACI APIC

Cisco MDS

**Cisco Nexus** 

Cisco UCS

**Cluster Interconnect Switch** 

NetApp ONTAP

**VMware vCenter** 

容量卡增強功能

我們也新增網路連接埠使用率和UCS刀鋒伺服器使用率的連結、協助您監控FlexPod 及擴充您的支援基礎架構。 在儀表板檢視中、當您移至容量時、會看到兩個新連 結。

×

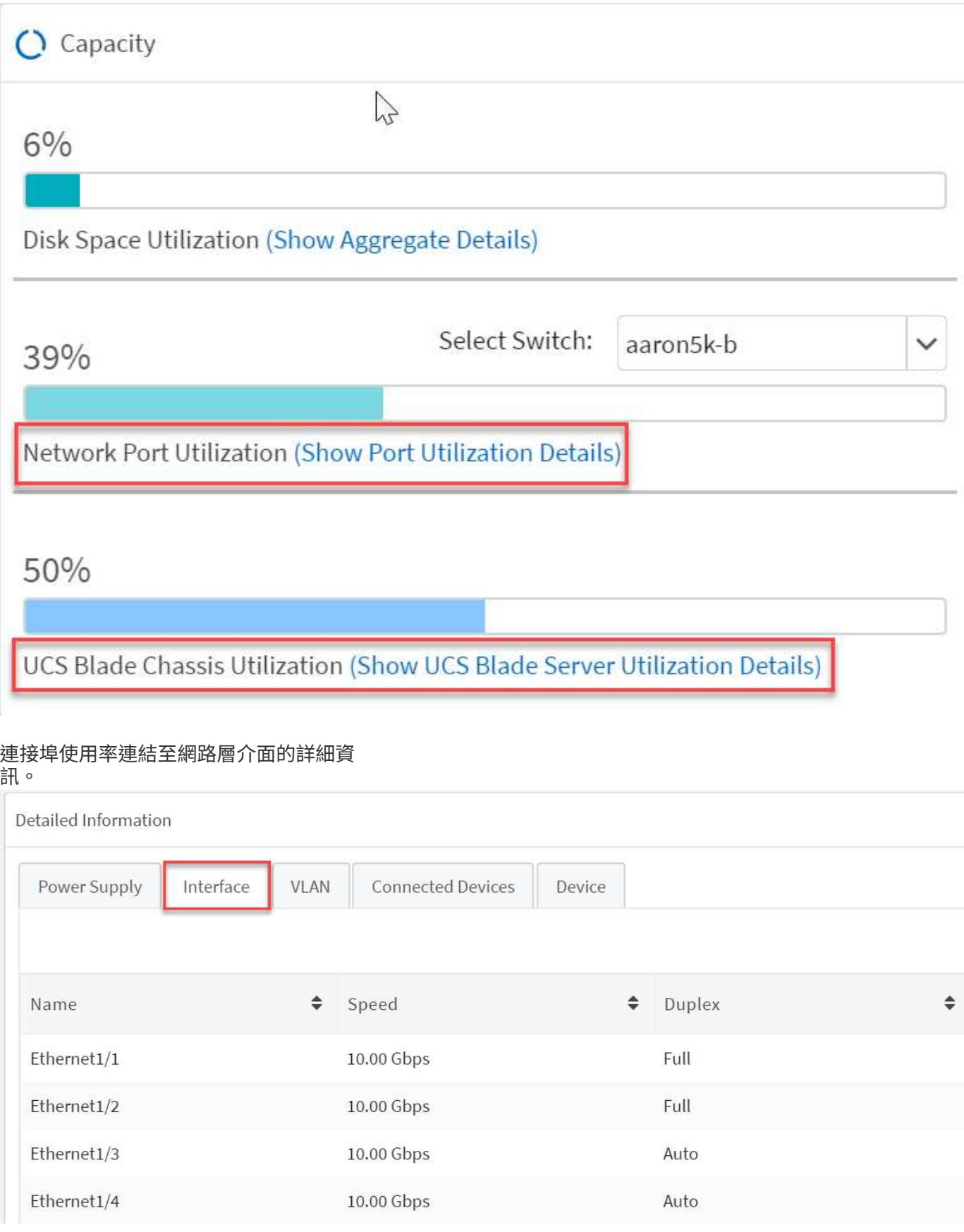

UCS刀鋒伺服器使用率連結可連結至運算層中刀鋒的詳細資 訊。

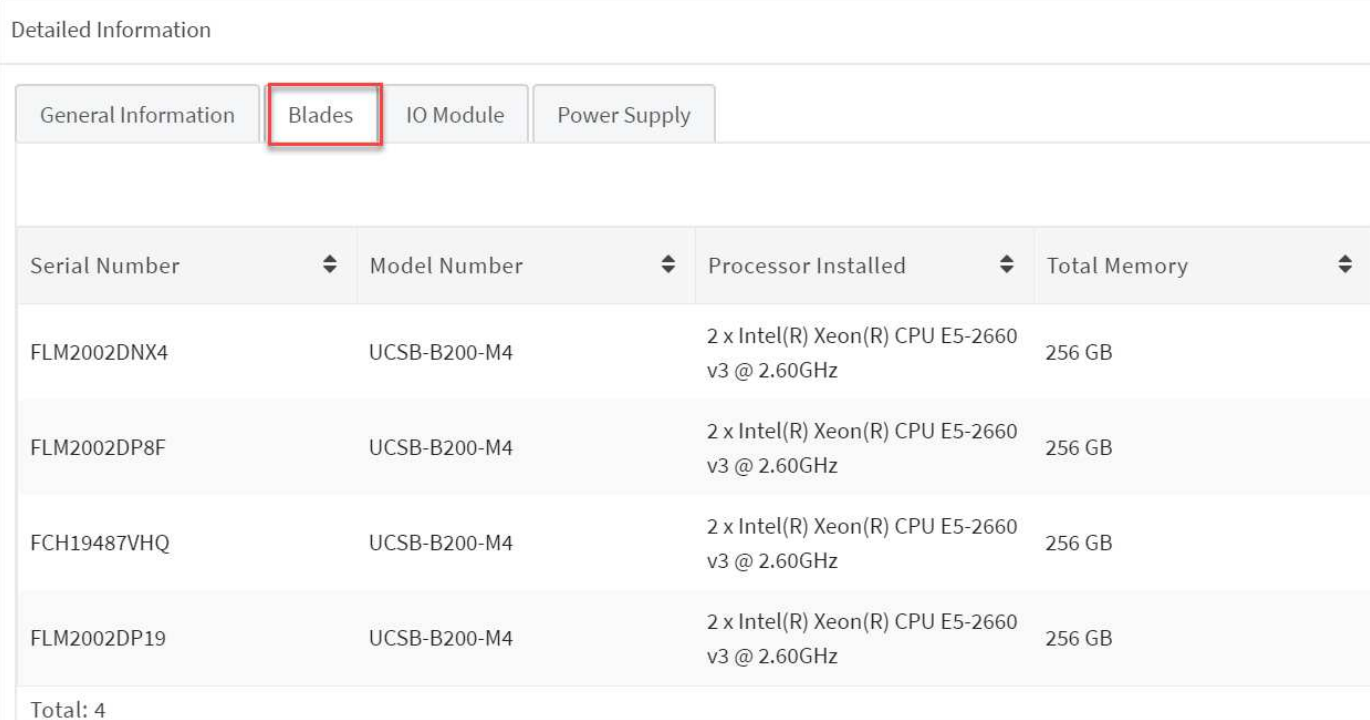

#### 系統圖表警示

您現在可以在系統的圖表檢視中看到警示、以便更有效地監控基礎架 構。

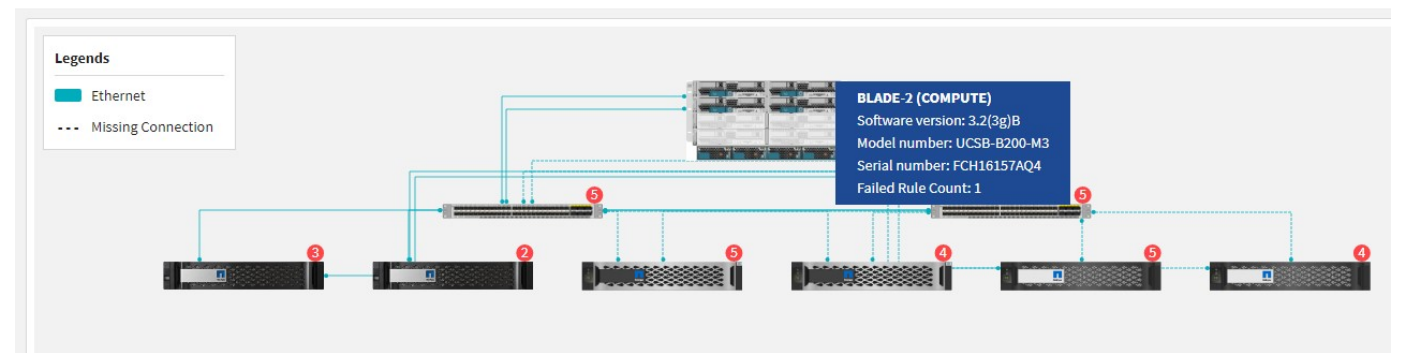

#### 修正問題

本版本已修正下列已知問題:

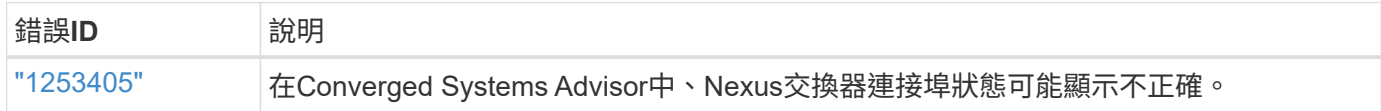

• 返回 [內容]

### **2020**年**2**月**3**日

此版本包含下列增強功能:

• [導覽增強功能]

• [Aggregate](#page-10-0)[詳細](#page-10-0)[資料](#page-10-0)

導覽增強功能

- 此版本可讓您在\*檢視所有系統\*中查看所有系統。
- 您可以更輕鬆地查看及瀏覽元件層的結構。您可以使用下拉式功能表和箭頭來檢視您的裝置。
- 使用階層連結追蹤功能、也能更輕鬆地從儀表板(首頁)檢視中導覽。

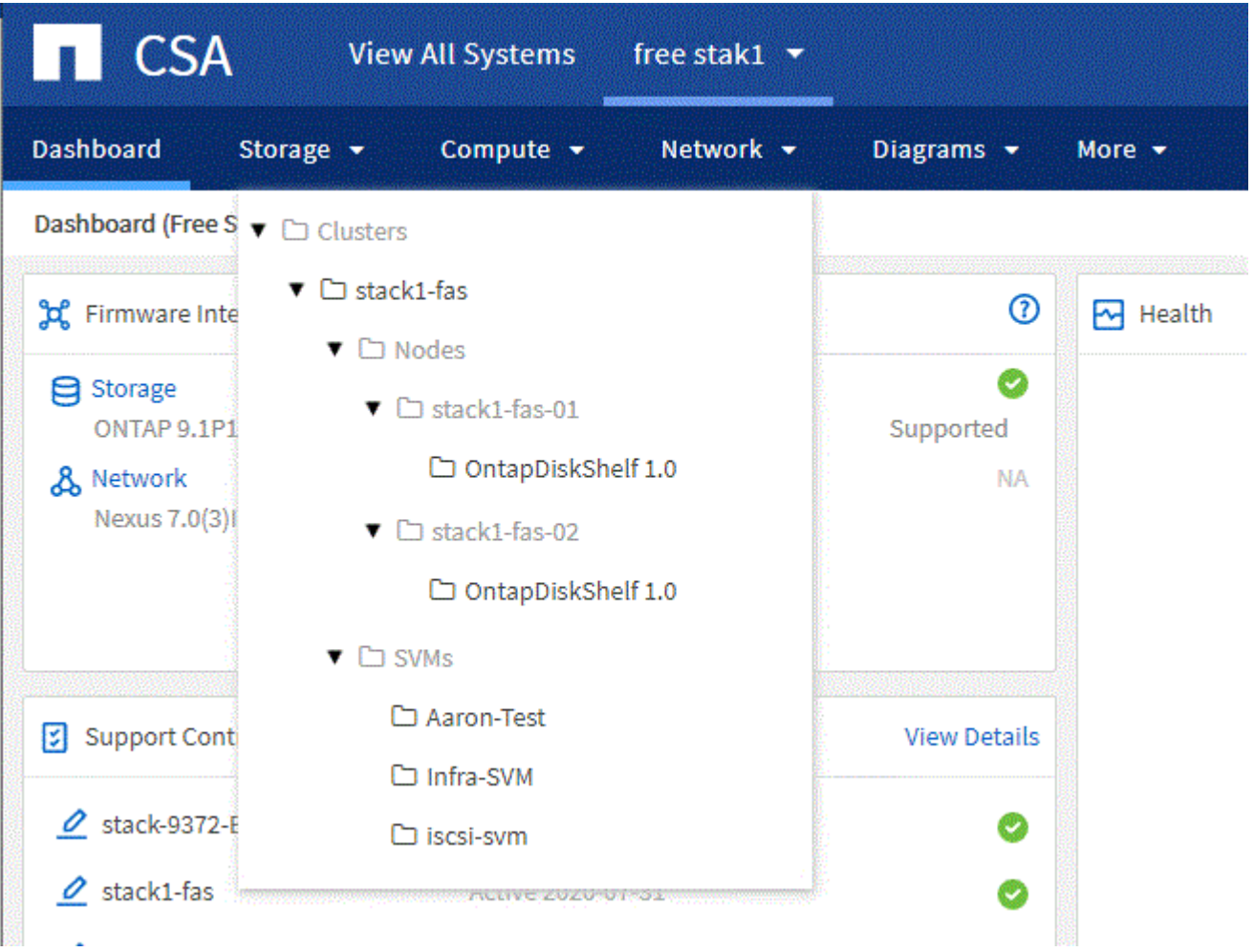

#### <span id="page-10-0"></span>**Aggregate**詳細資料

在儀表板檢視中、當您移至容量時、您現在可以看到\* Aggregate Details \*的連結。您可以使用提供的連結、查 看儲存層中有關集合體的詳細資訊。

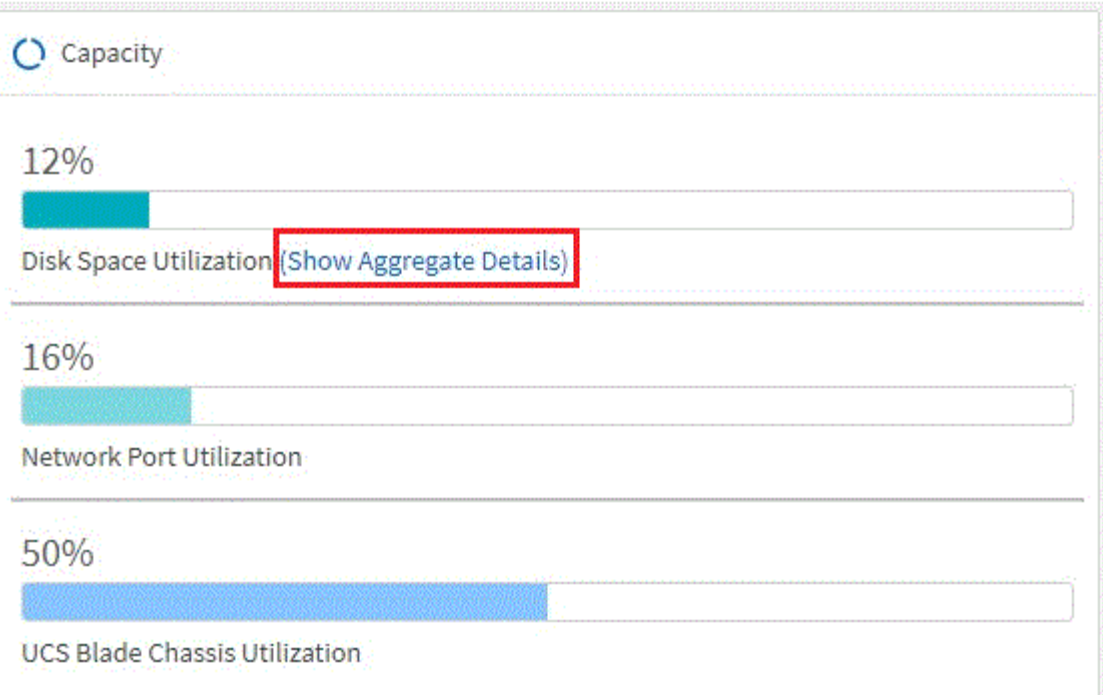

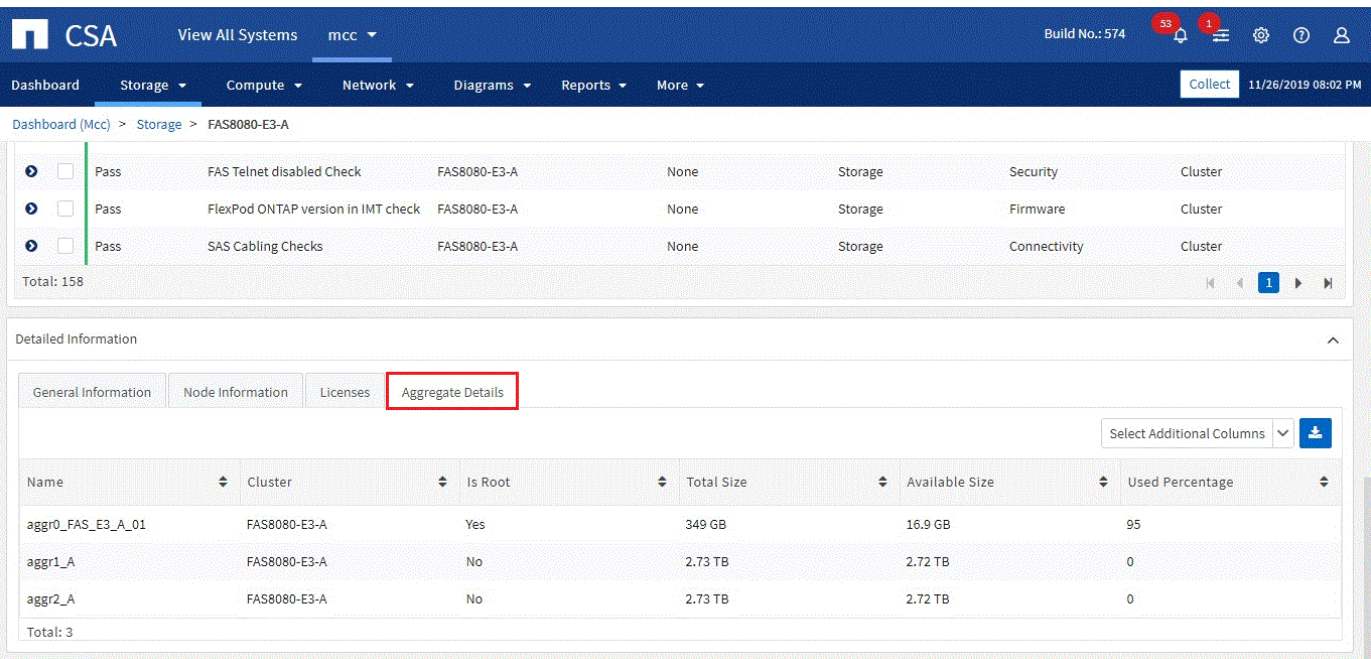

#### 修正問題

本版本已修正下列已知問題:

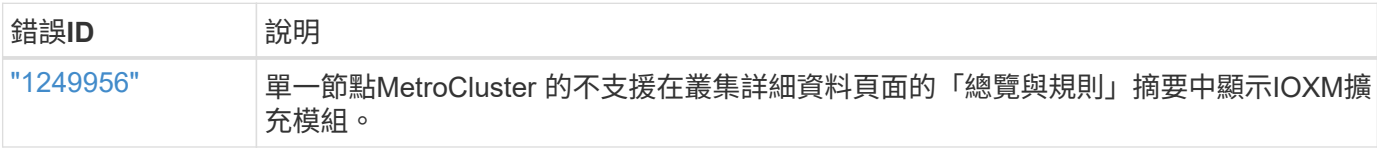

• 返回 [內容]

#### **2019**年**11**月**7**日

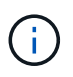

在您將FlexPod 自己的功能加入Converged Systems Advisor之後、此版本中的所有新功能和增強 功能都會自動納入其中。依照中的指示操作 ["](https://docs.netapp.com/zh-tw/converged-systems-advisor/task_getting_started.html)[快速入門](https://docs.netapp.com/zh-tw/converged-systems-advisor/task_getting_started.html)["](https://docs.netapp.com/zh-tw/converged-systems-advisor/task_getting_started.html) 將FlexPod 您的不只是融合式基礎架構的 功能加入融合式系統顧問。

此版本包含下列新功能與增強功能:

- [感知](#page-12-0)[MetroCluster](#page-12-0)
- [NVMe](#page-12-1)[認](#page-12-1)[知](#page-12-1)
- [改善互通性功能]

#### <span id="page-12-0"></span>感知**MetroCluster**

融合式系統顧問現在支援將MetroCluster FlexPod 單一站台的一個站台當成融合式基礎架構。分析現在可以判 斷MetroCluster 出雙方的健全狀況。

#### <span id="page-12-1"></span>**NVMe**認知

現在、融合式系統顧問將執行分析、檢查ONTAP 支援於《支援的NVMe 9.4及更新版本》的NVMe傳輸協定組 態。

#### 改善互通性功能

「融合式系統顧問」提供更新的互通性卡、可連結至快顯視窗、顯示每個元件所支援的目前、最近及最新版本。 快顯視窗中新增了一份報告、顯示每個元件層的個別互通性報告。

• 返回 [內容]

#### **2019**年**7**月**24**日

此版本包含下列新功能與增強功能:

- [支援](#page-12-2)[Cisco ACI FlexPod](#page-12-2)
- [單](#page-12-3)[FlexPod](#page-12-3) [一支援](#page-12-3)[多](#page-12-3)[個叢集](#page-12-3)

#### <span id="page-12-2"></span>支援**Cisco ACI FlexPod**

融合式系統顧問現在支援FlexPod Cisco ACI Networking的各種功能。我們將評估您的所有設備的支援與組 態、FlexPod 即使是連接至其他FlexPod 支援功能的兩個動態決定的葉片開關也會進行評估。

#### <span id="page-12-3"></span>單**FlexPod** 一支援多個叢集

融合式系統顧問現在可在單FlexPod 一的基礎架構中支援多個叢集。所有ONTAP 叢集都會處理儲存區需求規 則、所有叢集都會反映在系統圖表上。

• 返回 [內容]

#### **2019**年**4**月**25**日

此版本包含下列新功能與增強功能:

- [自動解析失敗的規則]
- [顯示抑制的規則]

#### 自動解析失敗的規則

融合式系統顧問現在可以自動解決導致某些規則失敗的問題。重新啟動代理程式即可自動啟用此功能。

#### 顯示抑制的規則

您現在可以在Converged Systems Advisor中顯示受抑制規則的全域清單、並從清單中重新啟用受抑制規則的警 示。

#### 修正問題

本版本已修正下列已知問題:

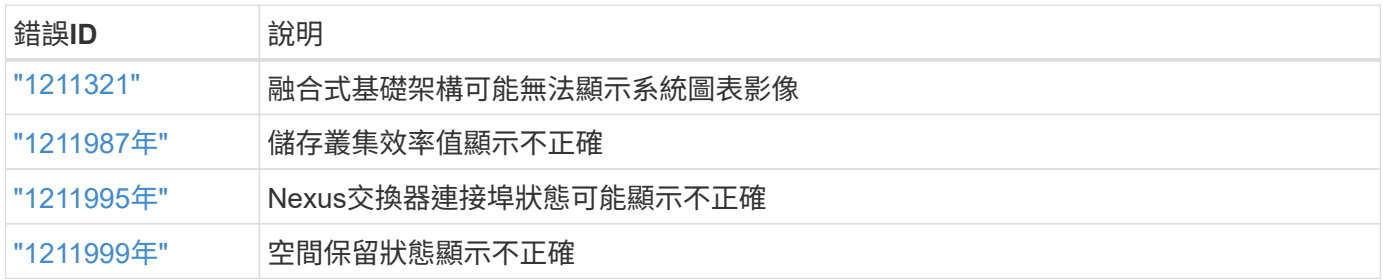

• 返回 [內容]

#### **2019**年**3**月**28**日

本版本已修正下列已知問題:

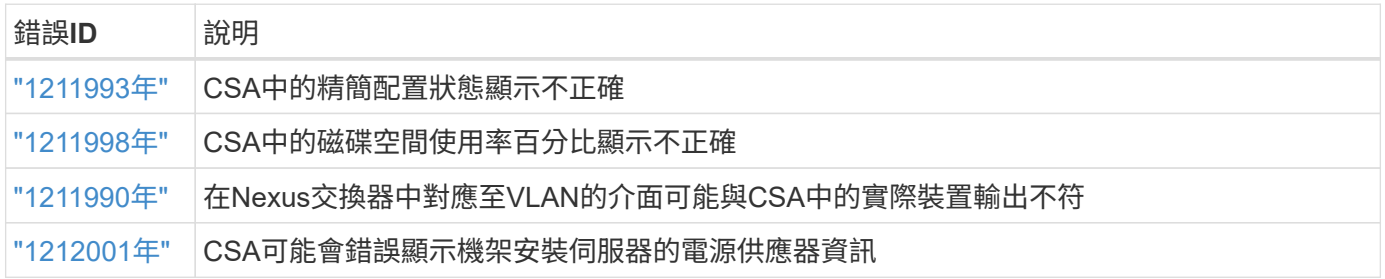

• 返回 [內容]

#### **2019**年**1**月**17**日

此版本包含下列新功能與增強功能:

• [支援](#page-14-0)[全](#page-14-0)[新](#page-14-0)[FlexPod](#page-14-0) [的支援功能](#page-14-0)

- [主機與虛擬機器的詳細資訊]
- [簡化新增基礎架構的使用體驗]
- [使用檔案匯入裝置]
- [與](#page-15-0)[NetApp Active IQ](#page-15-0) [產品](#page-15-0)[整合](#page-15-0)

#### <span id="page-14-0"></span>支援全新**FlexPod** 的支援功能

融合式系統顧問現在支援下列FlexPod 各項功能:

- Cisco UCS C系列機架伺服器
- Nexus 3000系列交換器
- 直接連接至NetApp控制器的Cisco UCS交換器

如需支援裝置的完整清單、請參閱 ["NetApp](http://mysupport.netapp.com/matrix) [互通性對照表工具](http://mysupport.netapp.com/matrix)["](http://mysupport.netapp.com/matrix)。

主機與虛擬機器的詳細資訊

融合式系統顧問現在提供更多有關虛擬化環境的資訊。您可以向下切入以檢視個別主機和虛擬機器的相關資訊、 包括圖表、詳細目錄清單和規則摘要。

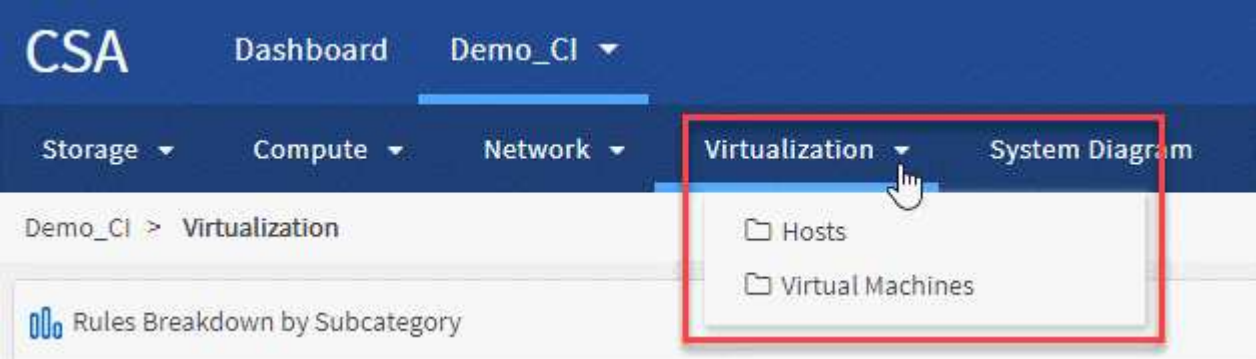

簡化新增基礎架構的使用體驗

現在更容易將基礎架構新增至融合式系統顧問。入口網站可讓您逐步輸入資訊:

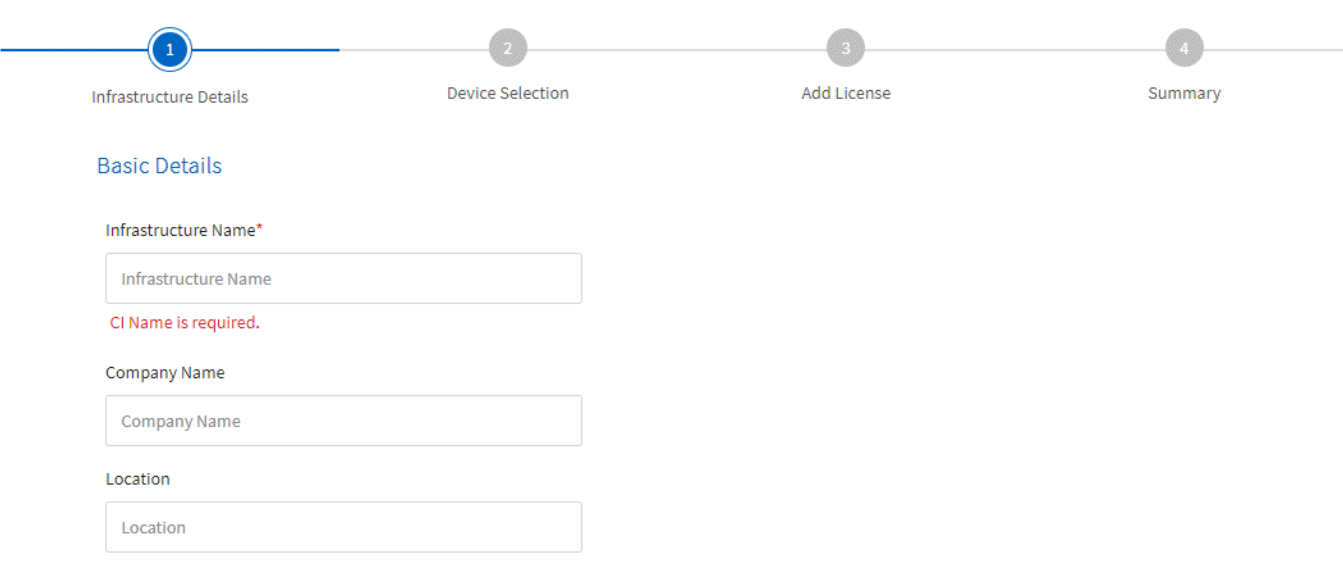

#### ["](https://docs.netapp.com/zh-tw/converged-systems-advisor/task_getting_started.html#adding-an-infrastructure-to-the-portal)[瞭解](https://docs.netapp.com/zh-tw/converged-systems-advisor/task_getting_started.html#adding-an-infrastructure-to-the-portal)[如](https://docs.netapp.com/zh-tw/converged-systems-advisor/task_getting_started.html#adding-an-infrastructure-to-the-portal)[何將基礎架構新增至融合式系統顧問](https://docs.netapp.com/zh-tw/converged-systems-advisor/task_getting_started.html#adding-an-infrastructure-to-the-portal)["](https://docs.netapp.com/zh-tw/converged-systems-advisor/task_getting_started.html#adding-an-infrastructure-to-the-portal)。

使用檔案匯入裝置

您現在FlexPod 可以匯入包含每個裝置相關資訊的檔案、將Converged Systems Advisor代理程式設定為探索您 的靜態基礎架構。匯入裝置是手動新增每個裝置的替代方法、逐一新增。

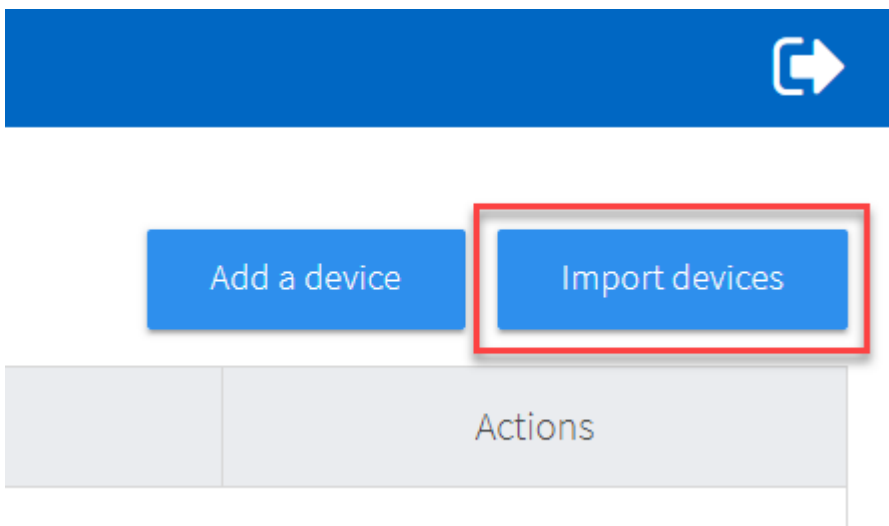

["](https://docs.netapp.com/zh-tw/converged-systems-advisor/task_getting_started.html#configuring-the-agent-to-discover-your-flexpod-infrastructure)[瞭解](https://docs.netapp.com/zh-tw/converged-systems-advisor/task_getting_started.html#configuring-the-agent-to-discover-your-flexpod-infrastructure)[如](https://docs.netapp.com/zh-tw/converged-systems-advisor/task_getting_started.html#configuring-the-agent-to-discover-your-flexpod-infrastructure)[何設定代理程式以](https://docs.netapp.com/zh-tw/converged-systems-advisor/task_getting_started.html#configuring-the-agent-to-discover-your-flexpod-infrastructure)[探索](https://docs.netapp.com/zh-tw/converged-systems-advisor/task_getting_started.html#configuring-the-agent-to-discover-your-flexpod-infrastructure)[FlexPod](https://docs.netapp.com/zh-tw/converged-systems-advisor/task_getting_started.html#configuring-the-agent-to-discover-your-flexpod-infrastructure) [您的](https://docs.netapp.com/zh-tw/converged-systems-advisor/task_getting_started.html#configuring-the-agent-to-discover-your-flexpod-infrastructure)[不知](https://docs.netapp.com/zh-tw/converged-systems-advisor/task_getting_started.html#configuring-the-agent-to-discover-your-flexpod-infrastructure)[所](https://docs.netapp.com/zh-tw/converged-systems-advisor/task_getting_started.html#configuring-the-agent-to-discover-your-flexpod-infrastructure)[知](https://docs.netapp.com/zh-tw/converged-systems-advisor/task_getting_started.html#configuring-the-agent-to-discover-your-flexpod-infrastructure)[的基礎架構](https://docs.netapp.com/zh-tw/converged-systems-advisor/task_getting_started.html#configuring-the-agent-to-discover-your-flexpod-infrastructure)["](https://docs.netapp.com/zh-tw/converged-systems-advisor/task_getting_started.html#configuring-the-agent-to-discover-your-flexpod-infrastructure)。

#### <span id="page-15-0"></span>與**NetApp Active IQ** 產品整合

您現在可以Active IQ 從Converged Systems Advisor啟動《產品資訊》。下列範例顯示Active IQ 儲存頁面上 的「資訊」連結:

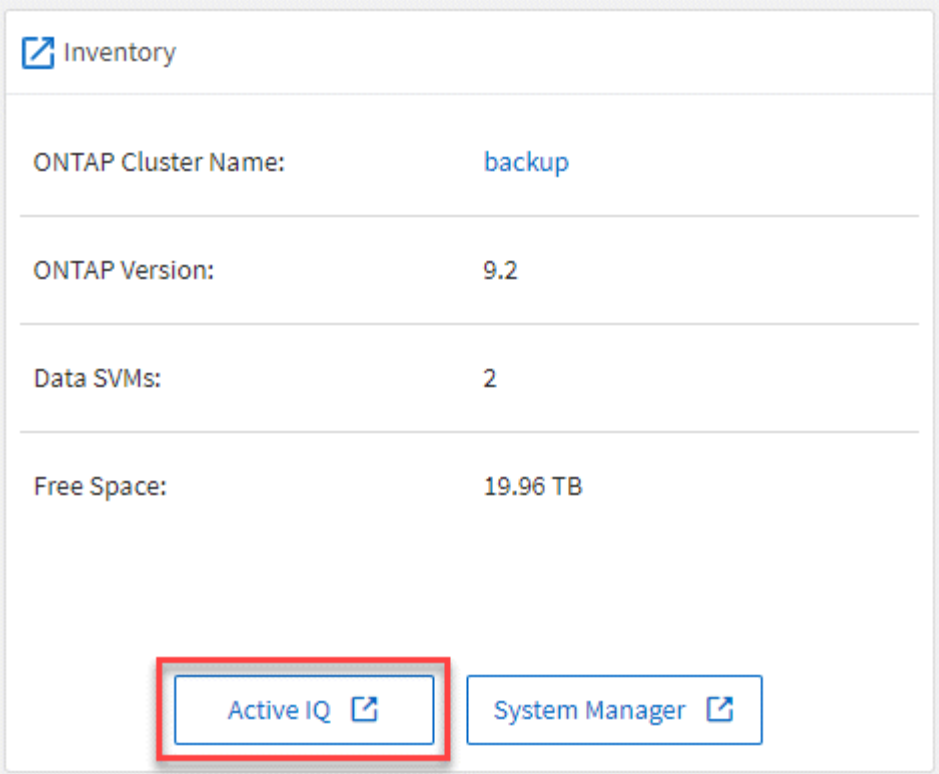

#### 修正問題

本版本已修正下列已知問題:

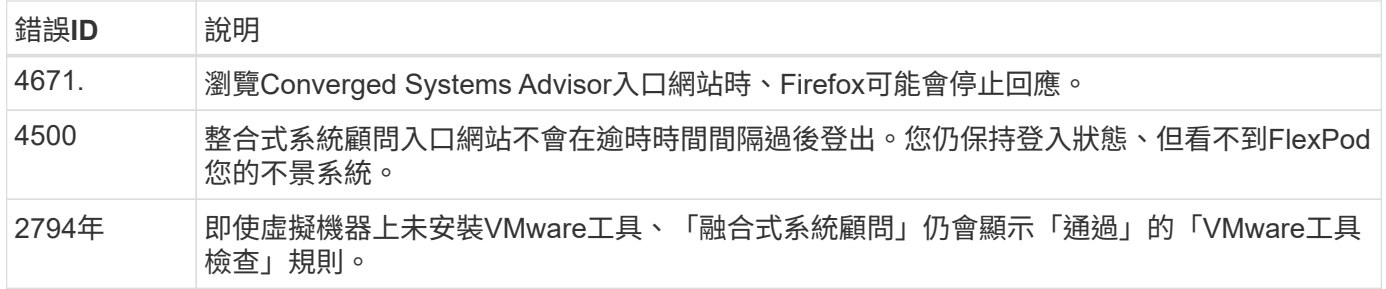

• 返回 [內容]

#### **2018**年**9**月**13**日

本次發表的融合式系統顧問包括下列新功能:

- 全新的使用者介面和使用者體驗、可簡化客戶FlexPod 的不正常運作
- VMware虛擬化的健全狀況和最佳實務做法驗證
- 支援Cisco MDS交換器、並支援更多光纖通道

## <span id="page-16-0"></span>已知問題

已知問題可識別可能導致您無法成功使用服務的問題。如果有錯誤線上報告、錯誤ID會包 含報告的超連結。

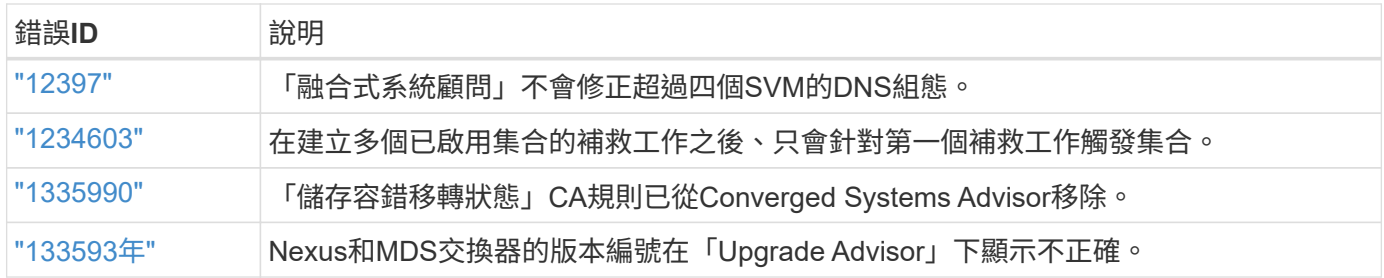

### <span id="page-18-1"></span><span id="page-18-0"></span>融合式系統顧問總覽

融合式系統顧問會驗證FlexPod 您的支援基礎架構部署、並提供持續監控和通知、確保營 運不中斷。

觀看下列影片、瞭解整合式系統顧問的總覽:

[\[\]](https://www.youtube.com/watch?v=CZHu0Xp33BY) | *https://img.youtube.com/vi/CZHu0Xp33BY/maxresdefault.jpg*

如需 Converged Systems Advisor 所提供價值的詳細資訊、請參閱 ["](https://www.netapp.com/data-storage/flexpod/cooperative-support/)[閱](https://www.netapp.com/data-storage/flexpod/cooperative-support/)[讀](https://www.netapp.com/data-storage/flexpod/cooperative-support/)[資料表](https://www.netapp.com/data-storage/flexpod/cooperative-support/)["](https://www.netapp.com/data-storage/flexpod/cooperative-support/)。

## <span id="page-18-2"></span>融合式系統顧問的運作方式

融合式系統顧問是軟體即服務(SaaS)平台、由內部部署代理程式和雲端型入口網站組 成。

下圖顯示融合式系統顧問元件之間的關係:

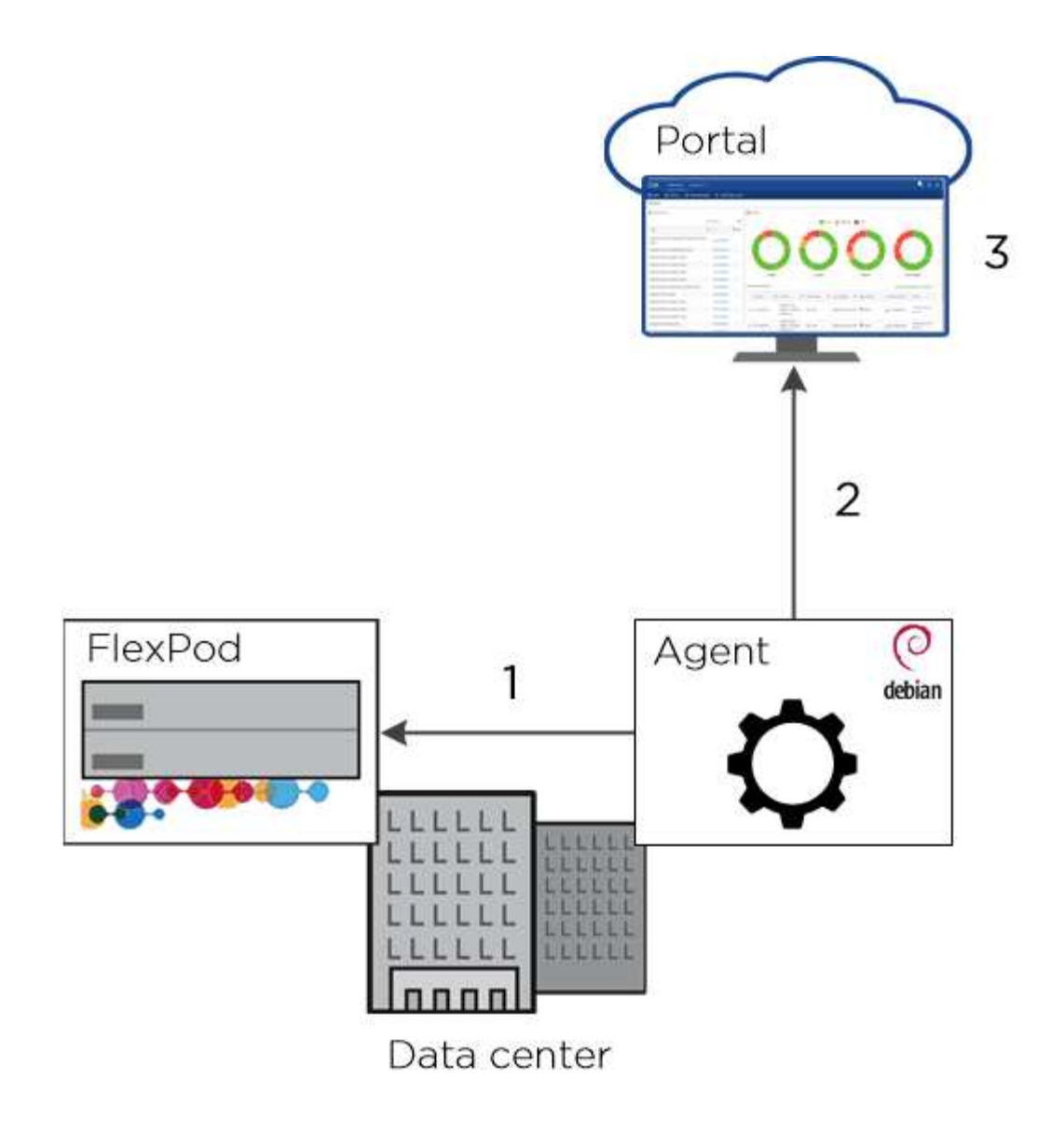

- 1. 位於內部部署的Converged Systems Advisor代理程式會使用FlexPod 您提供的認證資料、從融合式基礎架 構收集組態資料。
- 2. 代理程式會將資料傳送至Converged Systems Advisor入口網站。
- 3. 使用者使用網頁瀏覽器登入融合式系統顧問入口網站、以驗證、監控及最佳化FlexPod 其融合式基礎架構。

["](#page-20-0)[瞭解融合式系統顧問](#page-20-0)[如](#page-20-0)[何確保資料](#page-20-0)[安全無虞](#page-20-0)["](#page-20-0)。

### <span id="page-19-0"></span>授權

需要授權才能在Converged Systems Advisor中解鎖功能。您可以針對FlexPod 每個融合式 基礎架構、從幾個授權選項中進行選擇。

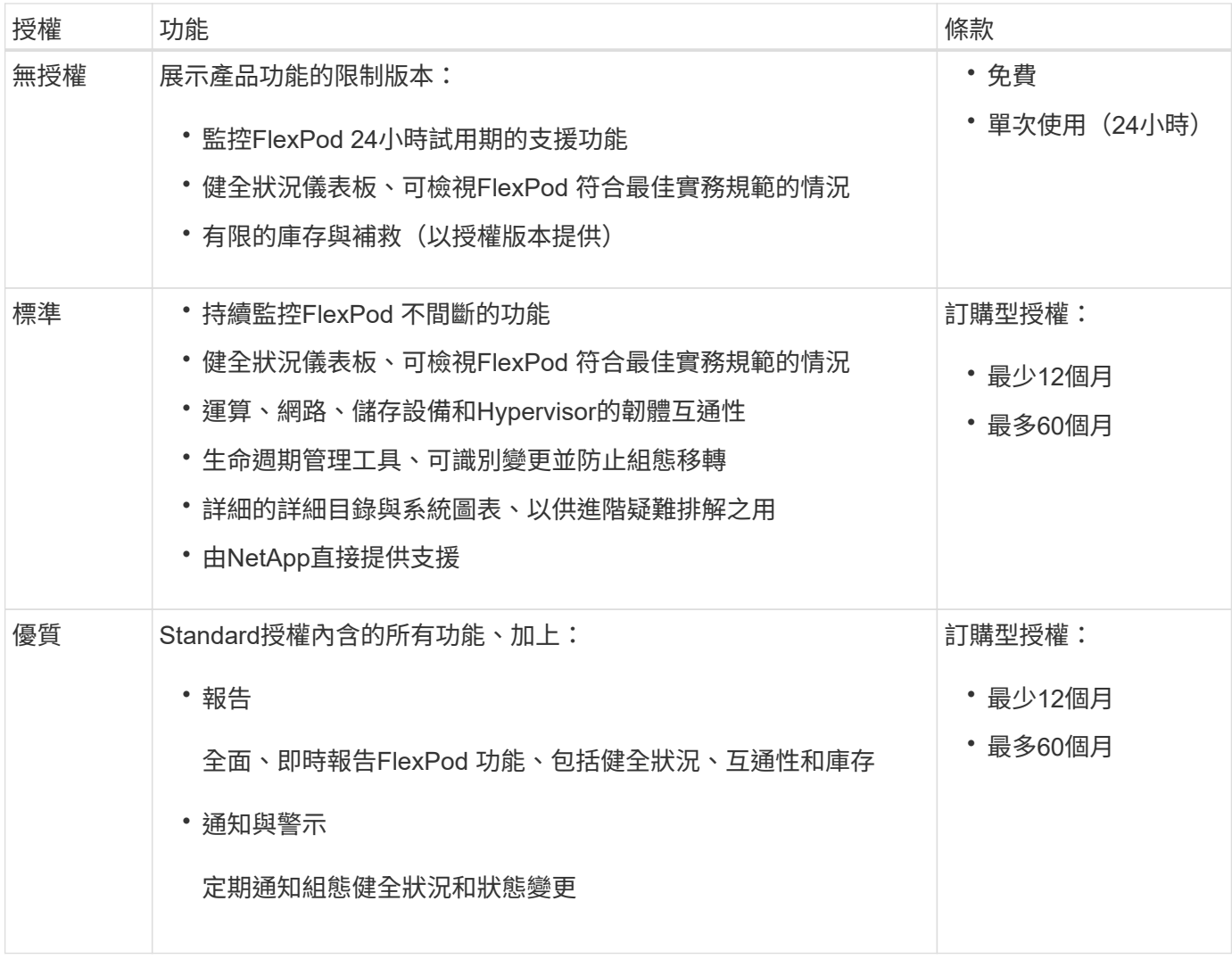

## <span id="page-20-0"></span>安全性

融合式系統顧問會收集FlexPod 有關您的融合式基礎架構的組態資料、以協助您驗證及監 控系統。您可能想要瞭解如何收集資料、如何將資料傳輸至NetApp、以及如何確保資料安 全且隱私。

#### 如何收集資料

Converged Systems Advisor代理程式需要認證資料才能存取FlexPod 您的融合式基礎架構中的裝置。Cisco UCS和Nexus交換器需要唯讀認證、ONTAP 而需具備管理員認證才能執行此功能。認證資料會加密並儲存在本 機的代理程式上、不會傳送到雲端型入口網站。

提供認證之後、代理程式會從裝置收集\_configuration 資料。 Customer-Data存放在裝置上、永遠不會被存取 或傳輸。代理程式所收集的組態資料代表範例包括下列項目:

- 容量
- CPU與記憶體
- 裝置連線能力
- 裝置名稱和ID
- 裝置狀態
- 韌體版本
- IP位址
- iSCSI目標
- 授權
- MAC位址
- 機型編號
- 序號

資料傳輸方式

代理程式從FlexPod 您的融合式基礎架構探索組態資料之後、會使用HTTPS將資料傳送至融合式系統顧問入口 網站。通訊會使用NetApp的TLS 1.2憑證進行加密。

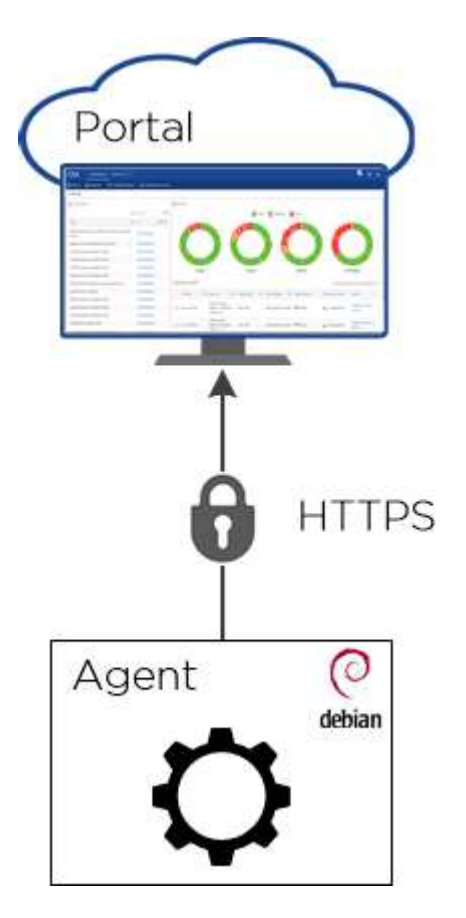

資料的安全性和隱私性

組態資料位於NetApp網路內、由NetApp IT管理。資料受到資料存取層的保護、需要對每位要求存取的使用者進 行正面識別。

部署代理程式的使用者可以使用NetApp支援網站帳戶登入、從Converged Systems Advisor入口網站存取資料。 此使用者擁有整合式基礎架構的\_OOwner\_權限。擁有者可授予唯讀、寫入或擁有者權限、與其他使用者共用融 合式基礎架構。這些使用者也必須擁有註冊的NetApp支援網站帳戶、才能登入入口網站。

## <span id="page-22-0"></span>使用者角色

與其他使用者共用融合式基礎架構時、您必須提供唯讀、寫入或擁有者權限。

下表列出每個使用者角色可以執行的工作。

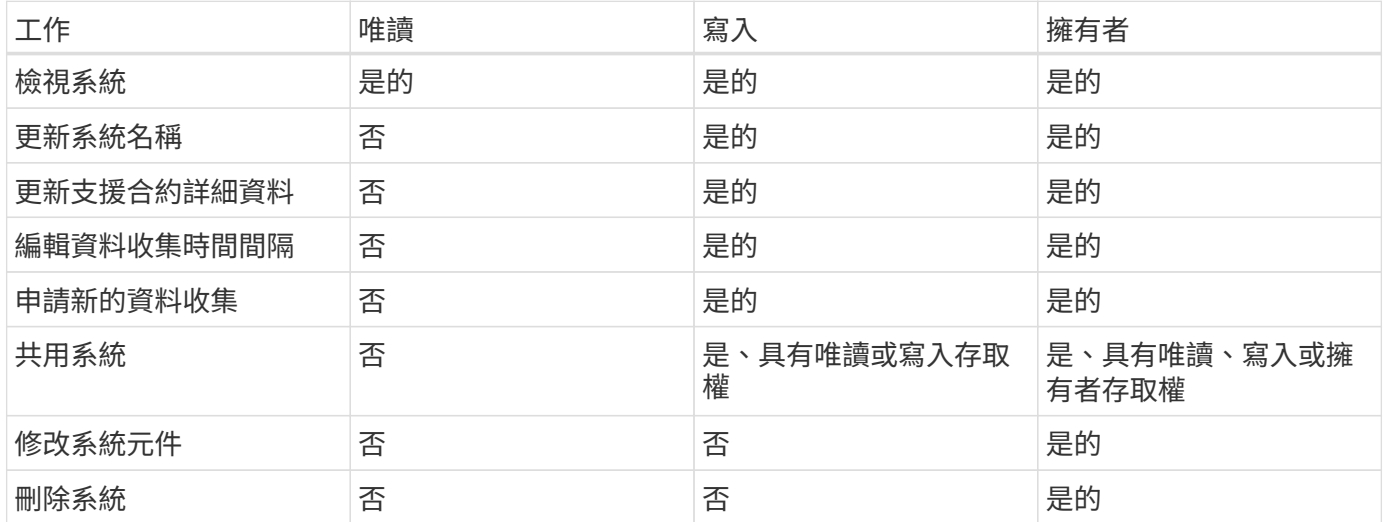

# <span id="page-23-0"></span>快速入門

## <span id="page-23-1"></span>融合式系統顧問快速入門

融合式系統顧問代理程式與FlexPod 適用於功能的入口網站入門指南包括幾個步驟。

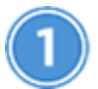

為環境做好準備

確認您的組態支援。 ["](#page-24-0)[為](#page-24-0)[環境做](#page-24-0)[好準](#page-24-0)[備](#page-24-0)["](#page-24-0)。

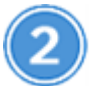

在**FlexPod** 不相連的裝置上建立帳戶

在Cisco UCS Manager、Cisco Nexus交換器、ONTAP 您的支援系統、VMware及APIC上設定帳戶。代理程式 會使用這些帳戶來收集組態資料。["](task_create_accounts_flexpod_devices.html)[在](task_create_accounts_flexpod_devices.html)[FlexPod](task_create_accounts_flexpod_devices.html) [不](task_create_accounts_flexpod_devices.html)[相連的裝置上](task_create_accounts_flexpod_devices.html)[建立](task_create_accounts_flexpod_devices.html)[帳](task_create_accounts_flexpod_devices.html)[戶](task_create_accounts_flexpod_devices.html)["](task_create_accounts_flexpod_devices.html)。

## 使用**TACACS +**伺服器授予**CSA**使用者權限

對於使用TACACS +伺服器的使用者、您必須為交換器授予CSA使用者權限、建立使用者權限群組、並授予群組 存取CSA所需的特定設定命令的權限。["](task_grant_user_privileges.html)[使用](task_grant_user_privileges.html)[TACACS +](task_grant_user_privileges.html)[伺服](task_grant_user_privileges.html)[器授](task_grant_user_privileges.html)[予](task_grant_user_privileges.html)[CSA](task_grant_user_privileges.html)[使用](task_grant_user_privileges.html)[者](task_grant_user_privileges.html)[權限](task_grant_user_privileges.html)["](task_grant_user_privileges.html)

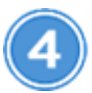

設定及部署代理程式

在VMware ESXi伺服器上部署融合式系統顧問代理程式。代理程式會收集FlexPod 有關您的融合式基礎架構中 每個裝置的組態資料、並將這些資料傳送至Converged Systems Advisor入口網站。["](task_setup_deploy_agent.html)[部署代理程式](task_setup_deploy_agent.html)["](task_setup_deploy_agent.html)。

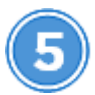

在入口網站中新增**/**共用基礎架構

將每FlexPod 個功能區新增至整合式系統顧問入口網站、以建立可監控的整個基礎架構。您也可以共用融合式基 礎架構、讓其他人登入入口網站、以便檢視及監控組態。["](task_add_infrastructure.html)[在入口網站中新增及](task_add_infrastructure.html)[共](task_add_infrastructure.html)[用基礎架構](task_add_infrastructure.html)["](task_add_infrastructure.html)。

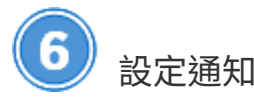

有了Premium授權、您可以設定通知、透過FlexPod 電子郵件通知提醒您有關變更的資訊。["](task_configure_notifications.html)[設定通](task_configure_notifications.html)[知](task_configure_notifications.html)["](task_configure_notifications.html)

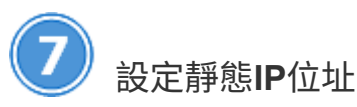

如果您的環境沒有DHCP伺服器、您可以在Converged Systems Advisor代理程式上設定靜態IP位址。["](task_setting_static_ip.html)[在代理程](task_setting_static_ip.html) [式上設定](task_setting_static_ip.html)[靜](task_setting_static_ip.html)[態](task_setting_static_ip.html)[IP](task_setting_static_ip.html)[位](task_setting_static_ip.html)[址](task_setting_static_ip.html)["](task_setting_static_ip.html)

## <span id="page-24-0"></span>為環境做好準備

若要開始使用融合式系統顧問、您必須準備好環境。準備您的環境包括驗證您的組態支 援、以及註冊NetApp支援網站帳戶。

您可能會想要 ["](#page-18-2)[瞭解融合式系統顧問的](#page-18-2)[運作方](#page-18-2)[式](#page-18-2)["](#page-18-2) 開始之前。

#### 步驟

- 1. 在中驗證支援 ["NetApp](http://mysupport.netapp.com/matrix) [互通性對照表工具](http://mysupport.netapp.com/matrix)["](http://mysupport.netapp.com/matrix):
	- a. 驗證融合式系統顧問是否支援FlexPod 您的融合式基礎架構。
	- b. 確認您擁有支援的VMware ESXi伺服器、適用於Converged Systems Advisor代理程式。

為將頻寬使用量降至最低、NetApp建議將代理程式安裝在FlexPod 與融合式基礎架構相同的資料中心。

- 2. 確保安裝代理程式的網路允許元件之間連線:
	- 代理程式必須連線至每FlexPod 個元件、才能收集組態資料。
	- 代理程式也需要傳出網際網路連線、才能與下列端點通訊:
		- csa.netapp.com
		- docker.com
		- Docker IO
- 3. 前往 ["NetApp](https://mysupport.netapp.com) [支援網站](https://mysupport.netapp.com)["](https://mysupport.netapp.com) 如果您沒有帳戶、請註冊帳戶。

必須有NetApp支援網站帳戶才能設定代理程式及存取入口網站。

## <span id="page-24-1"></span>建立**FlexPod** 客戶帳戶以供使用

若要開始使用、請設定FlexPod 適用於各種不適用設備的帳戶:

- [為](#page-24-2)[Cisco UCS Manager](#page-24-2)[建立](#page-24-2)[唯](#page-24-2)[讀](#page-24-2)[帳](#page-24-2)[戶](#page-24-2)
- [為](#page-25-0)[Nexus](#page-25-0)[交換器](#page-25-0)[建立](#page-25-0)[唯](#page-25-0)[讀](#page-25-0)[帳](#page-25-0)[戶](#page-25-0)
- [建立](#page-25-1)[ONTAP](#page-25-1) [管](#page-25-1)[理](#page-25-1)[員帳](#page-25-1)[戶](#page-25-1)[以供使用](#page-25-1)
- [為](#page-26-0)[VMware](#page-26-0)[建立](#page-26-0)[唯](#page-26-0)[讀](#page-26-0)[帳](#page-26-0)[戶](#page-26-0)
- [在](#page-27-0)[APIC](#page-27-0)[上](#page-27-0)[建立](#page-27-0)[唯](#page-27-0)[讀](#page-27-0)[帳](#page-27-0)[戶](#page-27-0)
- [使用](#page-27-1)[TACACS +](#page-27-1)[伺服](#page-27-1)[器授](#page-27-1)[予](#page-27-1)[CSA](#page-27-1)[使用](#page-27-1)[者](#page-27-1)[權限](#page-27-1)

代理程式會使用這些帳戶從每個裝置收集組態資訊。

#### <span id="page-24-2"></span>為**Cisco UCS Manager**建立唯讀帳戶

#### 步驟

- 1. 登入Cisco UCS Manager。
- 2. 建立名為 CSA-readonly的本機驗證使用者。

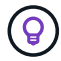

#### <span id="page-25-0"></span>為**Nexus**交換器建立唯讀帳戶

步驟

- 1. 使用SSH或Telnet登入每個Nexus交換器。
- 2. 進入全域組態模式:

```
 configure terminal
.. Create a new user:
```

```
 username [name] password [password] role network-operator
.. Save the configuration:
```
copy running configuration startup configuration

如果您使用的是TACACACSA+伺服器、而且需要授予CSA使用者權限、請前往 ["](https://docs.netapp.com/zh-tw/converged-systems-advisor/task_grant_user_privileges.html)[使用](https://docs.netapp.com/zh-tw/converged-systems-advisor/task_grant_user_privileges.html)[TACACS +](https://docs.netapp.com/zh-tw/converged-systems-advisor/task_grant_user_privileges.html)[伺服](https://docs.netapp.com/zh-tw/converged-systems-advisor/task_grant_user_privileges.html)[器授](https://docs.netapp.com/zh-tw/converged-systems-advisor/task_grant_user_privileges.html) [予](https://docs.netapp.com/zh-tw/converged-systems-advisor/task_grant_user_privileges.html)[CSA](https://docs.netapp.com/zh-tw/converged-systems-advisor/task_grant_user_privileges.html)[使用](https://docs.netapp.com/zh-tw/converged-systems-advisor/task_grant_user_privileges.html)[者](https://docs.netapp.com/zh-tw/converged-systems-advisor/task_grant_user_privileges.html)[權限](https://docs.netapp.com/zh-tw/converged-systems-advisor/task_grant_user_privileges.html)["](https://docs.netapp.com/zh-tw/converged-systems-advisor/task_grant_user_privileges.html)。

#### <span id="page-25-1"></span>建立**ONTAP** 管理員帳戶以供使用

步驟

1. 登入OnCommand 「32劃」系統管理程式、然後按一下「設定」圖示:

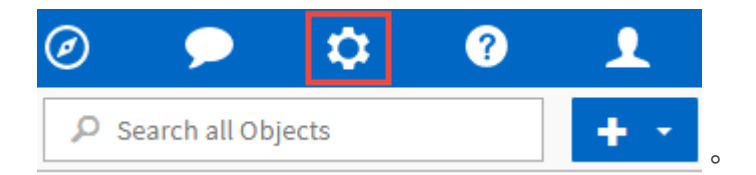

- 2. 在「使用者」頁面上、按一下「新增」。
- 3. 輸入使用者名稱和密碼、並將\* ssh 、 ontapi\*和\*主控台\*新增為具有管理存取權限的使用者登入方法。

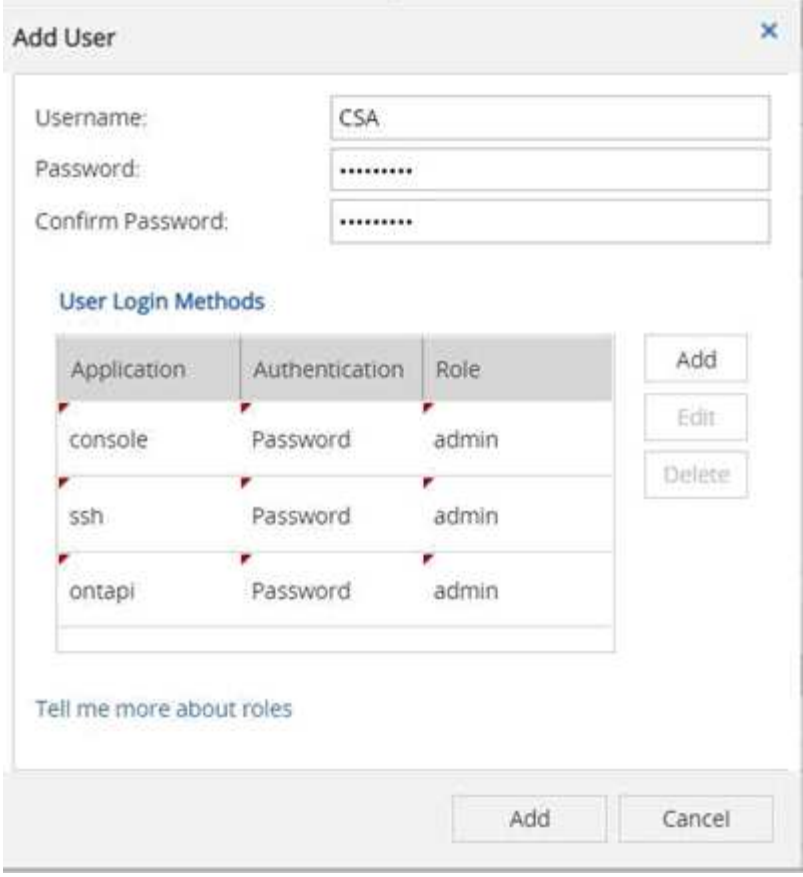

#### <span id="page-26-0"></span>為**VMware**建立唯讀帳戶

步驟

- 1. 登入vCenter。
- 2. 在vCenter功能表中、選擇\*管理\*。
- 3. 在「角色」下、選擇\*唯讀\*。
- 4. 按一下「\* Clone role action (**\***複製角色動作)」圖示、並將名稱變更為\* CS\*。
- 5. 選取新建立的\* CS\*角色。

#### 6. 按一下\*編輯角色\*圖示。

- 7. 在「編輯角色」下、選擇「全域」、然後勾選「授權」。
- 8. 在側邊列上、選取\*單一登入→使用者與群組→建立新的使用者\*。
- 9. 將新使用者\* CSARO\*命名為網域vpshere.local。
- 10. 在側邊列的「存取控制」下、選取「全域權限」。
- 11. 選擇使用者\* CSARO\*並指派角色\* CS\*。
- 12. 登入Web Client。

使用使用者ID:\* CSARO@vple.1\*及先前建立的密碼。

#### <span id="page-27-0"></span>在**APIC**上建立唯讀帳戶

#### 步驟

- 1. 按一下\*管理\*。
- 2. 按一下「建立新的本機使用者」。
- 3. 在\*使用者識別\*下、輸入使用者資訊。
- 4. 在「安全性」下、選取「所有安全性網域選項」。
- 5. 如有需要、請按一下「**+**」以新增使用者憑證和SSH金鑰。
- 6. 單擊 \* 下一步 \* 。
- 7. 按一下「**+**」以新增網域的角色。
- 8. 從下拉式功能表中選取\*角色名稱\*。
- 9. 選擇\*讀取\*作為\*角色權限類型\*。
- 10. 單擊\*完成\*。

#### <span id="page-27-1"></span>使用**TACACS +**伺服器授予**CSA**使用者權限

如果您使用的是TACACAC2+伺服器、而且需要為交換器授予CSA使用者權限、則應建立使用者權限群組、並授 予群組存取CSA所需的特定設定命令的權限。

下列命令應寫入TACACacs+伺服器的組態檔中。

步驟

1. 輸入下列命令、以建立具有唯讀存取權的使用者權限群組:

```
  group=group_name {
    default service=deny
    service=exec{
       priv-lvl=0
    }
  }
```
1. 輸入下列命令、以授予CSA所需命令的存取權限:

 cmd=show { permit "environment" permit "version" permit "feature" permit "feature-set" permit hardware.\* permit "interface" permit "interface" permit "interface transceiver" permit "inventory" permit "license" permit "module" permit "port-channel database" permit "ntp peers" permit "license usage" permit "port-channel summary" permit "running-config" permit "startup-config" permit "running-config diff" permit "switchname" permit "int mgmt0" permit "cdp neighbors detail" permit "vlan" permit "vpc" permit "vpc peer-keepalive" permit "mac address-table" permit "lacp port-channel" permit "policy-map" permit "policy-map system type qos" permit "policy-map system type queuing" permit "policy-map system type network-qos" permit "zoneset active" permit "san-port-channel summary" permit "flogi database" permit "fcns database detail" permit "fcns database detail" permit "zoneset active" permit "vsan" permit "vsan usage" permit "vsan membership" }

1. 輸入下列項目、將CSA使用者帳戶新增至新建立的群組:

```
user=user account{
    member=group_name
    login=file/etc/passwd
  }
```
## <span id="page-29-0"></span>設定及部署代理程式

您必須在VMware ESXi伺服器上部署整合式系統顧問代理程式。代理程式會收集FlexPod 有關您的融合式基礎架構中每個裝置的組態資料、並將這些資料傳送至Converged Systems Advisor入口網站。

步驟

- 1. [下載並安裝代理程式]
- 2. [為代理程式設定網路]
- 3. [在代理程式上](#page-31-0)[安](#page-31-0)[裝](#page-31-0)[SSL](#page-31-0)[憑](#page-31-0)[證](#page-31-0)
- 4. [設定代理程式以](#page-31-1)[探索](#page-31-1)[FlexPod](#page-31-1) [您的資訊基礎架構](#page-31-1)

#### 下載並安裝代理程式

您必須在VMware ESXi伺服器上部署整合式系統顧問代理程式。

關於這項工作

若要將頻寬使用量降至最低、您應將代理程式安裝在與FlexPod 此VMware ESXi組態位於相同資料中心 的VMware ESXi伺服器上。代理程式必須連線至FlexPod 每個支援元件和網際網路、才能使用HTTPS連接埠443 將組態資料傳送至Converged Systems Advisor入口網站。

代理程式是以開放式虛擬化格式(OVF)範本部署為VMware vSphere虛擬機器。此範本是以Debian為基礎、具 有1個vCPU和2 GB的RAM(多FlexPod 個或更大的版本可能需要更多的RAM)。

步驟

- 1. 下載代理程式:
	- a. 登入 ["](https://csa.netapp.com/)[融合式系統顧問入口網站](https://csa.netapp.com/)["](https://csa.netapp.com/)。
	- b. 按一下\*下載代理程式\*。
- 2. 在VMware ESXi伺服器上部署OVF範本、以安裝代理程式。

在某些版本的VMware上、您可能會在部署OVF範本時收到警告。虛擬機器是在最新版本的vCenter上開發、 舊版的硬體相容性可能導致警告。您應該先檢閱組態選項、再確認警告、然後繼續安裝。

#### 為代理程式設定網路

您必須確保已在代理虛擬機器上正確設定網路、以便在代理程式與FlexPod 物件裝置之間、以及代理程式與數個 網際網路端點之間進行通訊。請注意、虛擬機器上的網路堆疊會停用、直到系統初始化為止。

#### 步驟

- 1. 確保傳出網際網路連線可存取下列端點:
	- csa.netapp.com
	- docker.com
	- Docker IO
- 2. 使用VMware vSphere用戶端登入代理程式的虛擬機器主控台。

預設使用者名稱為「CSA」、預設密碼為「NetApp」。

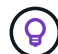

為了安全起見、SSHD預設為停用。

3. 出現提示時、請變更預設密碼並記下密碼、因為密碼無法還原。

變更密碼後、系統會重新開機並啟動代理程式軟體。

4. 如果子網路中沒有DHCP、請使用標準的Debian工具來設定靜態IP位址和DNS設定、然後重新啟動代理程 式。

["](#page-34-0)[請按一下此](#page-34-0)[處](#page-34-0)[以取得](#page-34-0)[詳細指](#page-34-0)[示](#page-34-0)["](#page-34-0)。

Debian虛擬機器的網路組態預設為DHCP。安裝了Network Manager、並提供一個文字使用者介面、您可以 從命令nmtui啟動(請參閱 ["](https://manpages.debian.org/stretch/network-manager/nmtui.1.en.html)[手](https://manpages.debian.org/stretch/network-manager/nmtui.1.en.html)[冊](https://manpages.debian.org/stretch/network-manager/nmtui.1.en.html)[頁](https://manpages.debian.org/stretch/network-manager/nmtui.1.en.html)["](https://manpages.debian.org/stretch/network-manager/nmtui.1.en.html) 如需詳細資訊)。

如需網路的其他協助、請參閱 ["](https://wiki.debian.org/NetworkConfiguration)[在](https://wiki.debian.org/NetworkConfiguration)[Debian](https://wiki.debian.org/NetworkConfiguration)[維](https://wiki.debian.org/NetworkConfiguration)[客](https://wiki.debian.org/NetworkConfiguration)[上的網路組態頁面](https://wiki.debian.org/NetworkConfiguration)["](https://wiki.debian.org/NetworkConfiguration)。

- 5. 如果您的安全原則規定、代理程式必須位於一個網路上、才能與FlexPod VMware裝置和另一個網路通訊、 以便與網際網路通訊、請在vCenter中新增第二個網路介面、並設定正確的VLAN和IP位址。
- 6. 如果網際網路存取需要Proxy伺服器、請執行下列命令:

「Udo CS\_Set\_Proxy」

命令會產生兩個提示字元、並顯示Proxy項目所需的格式。第一個提示字元可讓您指定HTTP Proxy、第二個 提示字元則可讓您指定HTTPS Proxy。

請使用以下格式輸入HTTP Proxy:「http://user:password@proxy-server:proxy-port`」

如果網際網路存取不需要HTTP Proxy、請保留空白。

7. 網路啟動後、請等待約5分鐘、讓系統更新並啟動。

代理程式運作時、主控台會顯示廣播訊息。

8. 從代理程式執行下列CLI命令來驗證連線能力:

curl -k https://www.netapp.com/us/index.aspx

如果命令失敗、請驗證DNS設定。代理程式虛擬機器必須具備有效的DNS組態、而且能夠連 絡csa.netapp.com。

#### <span id="page-31-0"></span>在代理程式上安裝**SSL**憑證

選用:如有需要、請在代理程式上安裝SSL憑證。

當虛擬機器初次開機時、代理程式會建立自我簽署的憑證。必要時、您可以刪除該憑證並使用自己的SSL憑證。

關於這項工作

整合式系統顧問支援下列功能:任何與**OpenSSL 1.0.1**版或更新版本 TLS 1.1及TLS 1.2相容的加密器

#### 步驟

- 1. 登入代理程式的虛擬機器主控台。
- 2. 瀏覽至:/opt/ca/certs
- 3. 刪除代理程式所建立的自我簽署憑證。
- 4. 貼上您的SSL憑證。
- 5. 重新啟動虛擬機器。

#### <span id="page-31-1"></span>設定代理程式以探索**FlexPod** 您的資訊基礎架構

您必須將代理程式設定為從FlexPod 您的融合式基礎架構中的每個裝置收集組態資料。代理程式需要認證資料才 能收集組態資料。設定代理程式時、您必須提供認證資料。

#### 步驟

- 1. 開啟網頁瀏覽器、然後輸入代理虛擬機器的IP位址。
- 2. 使用客戶的NetApp Support Site帳戶使用者名稱和密碼登入代理程式。

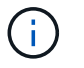

對於代表客戶部署CSA授權版本的任何合作夥伴而言、在此步驟中使用客戶帳戶(適用 於NetApp支援與記錄管理)是非常重要的。

3. 新增FlexPod 您希望代理程式探索的元件。

#### 您有兩種選擇:

- a. 按一下\*「Add a devices\*(新增裝置\*)」、逐FlexPod 一輸入有關您的各種不完整功能的詳細資料。
- b. 按一下\*匯入裝置\*以填寫並上傳內含所有裝置詳細資料的CSV範本。

請注意:\*使用者名稱和密碼應適用於您先前為裝置建立的帳戶。\*如果您的UCS環境已設定LDAP使用者 管理、則必須在使用者名稱之前新增使用者的網域。例如:local\CSA唯讀

#### 結果

表格中的FlexPod 每個裝置都應顯示勾選標 記。

Your devices list

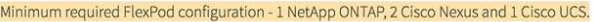

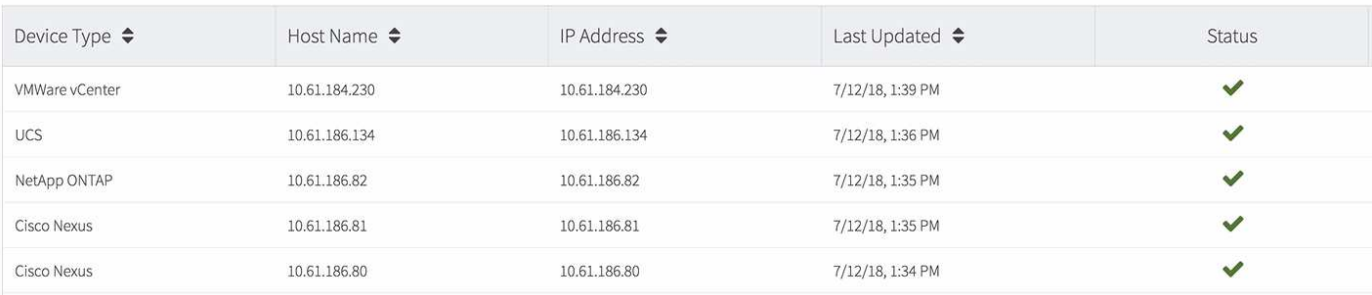

### <span id="page-32-0"></span>將基礎架構新增至入口網站

設定代理程式之後、它會將每FlexPod 個功能相關的資訊傳送到Converged Systems Advisor入口網站。您現在必須選取入口網站中的每個元件、以建立整個可監控的基礎架 構。

步驟

- 1. 在中 ["](https://csa.netapp.com/)[融合式系統顧問入口網站](https://csa.netapp.com/)["](https://csa.netapp.com/),單擊\* Add Infrastructure\*(添加基礎架構)。
- 2. 完成新增基礎架構的步驟:
	- a. 輸入基礎架構的基本詳細資料。

如果您要新增Cisco ACI基礎架構、請在詢問FlexPod 您是否使用Cisco UCS Manager時輸入\* yes 、並 在詢問**FlexPod** 您所用的網路組態類型時、以**ACI**模式**\***輸入 Nexus交換器。

b. 選取FlexPod 屬於「樣」組態的每個裝置。

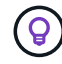

當您選取裝置時、「資格」欄會顯示\*「合格\*」或\*「不合格\*」。如果裝置被其他代理程 式發現、則該裝置不符合資格。

3. 選取所有必要元件之後、您應該會在每個裝置類型旁看到綠色勾號。

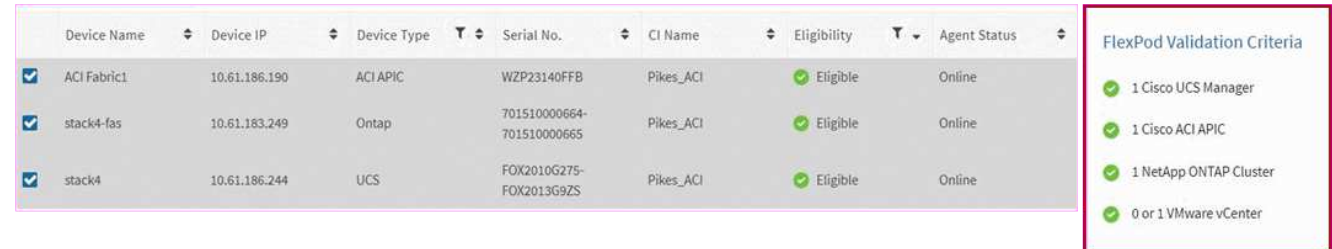

- a. 新增您的 ["](#page-19-0)[融合式系統顧問](#page-19-0)[序](#page-19-0)[號](#page-19-0)["](#page-19-0) 解除鎖定金鑰功能。
- b. 檢閱摘要、接受授權合約條款、然後按一下\*「Add Infrastructure\*(新增基礎架構\*)」。

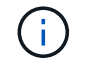

如果您是合作夥伴或經銷商、您可以跳過新增授權或序號的步驟、只要按一下「新增基礎架 構」即可。

結果

融合式系統顧問將基礎架構新增至入口網站、開始收集每個裝置的組態資料。等待數分鐘、讓代理程式從裝置收 集資訊。

## <span id="page-33-0"></span>與其他使用者共用基礎架構

共享融合式基礎架構可讓其他人登入融合式系統顧問入口網站、以便檢視及監控組態。與您共用基礎架構的人員 必須擁有 ["NetApp](https://mysupport.netapp.com) [支援網站](https://mysupport.netapp.com)["](https://mysupport.netapp.com) 帳戶。

步驟

1. 在Converged Systems Advisor入口網站中、按一下\*設定圖示\*、然後按一下\*使用者\*。

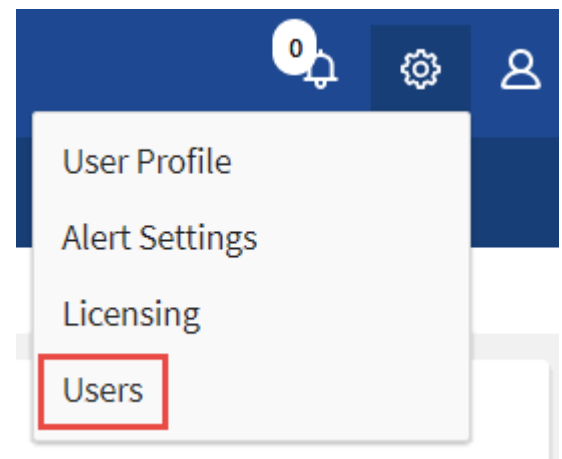

- 2. 從「使用者」表中選取組態。
- 3. 按一下 十 圖示。
- 4. 在您要提供的使用者角色旁輸入一或多個電子郵件地址。

#### ["](#page-22-0)[檢視](#page-22-0)[每](#page-22-0)[個](#page-22-0)[角色](#page-22-0)[之](#page-22-0)[間的差異](#page-22-0)["](#page-22-0)。

(ဓူ

您可以在單一欄位中輸入多個電子郵件地址、方法是在第一個電子郵件地址之後按\* Enter \*。

5. 按一下\*傳送\*。

結果

使用者應收到一封電子郵件、其中包含存取Converged Systems Advisor的指示說明。

### <span id="page-33-1"></span>設定通知

如果您擁有Premium授權、Converged Systems Advisor可以FlexPod 透過電子郵件通知、 提醒您有關變更您的功能。

步驟

- 1. 在Converged Systems Advisor入口網站中、按一下\*設定圖示\*、然後按一下\*警示設定\*。
- 2. 請檢查您想收到的通知、以瞭解擁有Premium授權的每個融合式基礎架構。

每個通知都包含下列資訊:

收集失敗

當融合式系統顧問無法從融合式基礎架構收集資料時、會發出警示。

離線代理程式

當整合式系統顧問代理程式不在線上時發出警示。

#### 每日警示摘要

提醒您前一天發生的規則失敗。

3. 按一下「 \* 儲存 \* 」。

結果

現在、融合式系統顧問會將電子郵件通知傳送給與融合式基礎架構相關的使用者。

### <span id="page-34-0"></span>在代理程式上設定靜態**IP**位址

如果您的環境沒有DHCP伺服器、您可以在Converged Systems Advisor代理程式上設定靜 態IP位址。

#### 步驟

1. 使用VMware vSphere用戶端登入代理程式的虛擬機器主控台。

預設使用者名稱為\* CS\*、預設密碼為\* NetApp\*。如果出現提示、請變更密碼。

- 2. 在CSA提示字元中輸入「show–」、即可成為root。
- 3. 輸入「# systemctl stop csa.service`」以停止CSA服務。
- 4. 輸入下列項目以判斷正確的介面檔案名稱。

在此範例中、介面檔案名稱為「eth0」。

按# ls /etc/network/interfaces  $\cdot$  d/

- 5. 輸入「#/sbin/ifdown eth0」以停止作用中介面。
- 6. 使用您所選的編輯器編輯/etc/network/medias.d/eth0檔案。

按# nAN/etc/network/mediaies.d/eth0'或按# vi /etc/network/edies.d/eth0'

檔案包含下列項目:

「允許熱插拔eth0」、「iface eth0 inet DHCP」

7. 移除「iface eth0 inet DHCP」、然後新增下列項目。附註:您必須針對下列範例中欄位名稱後面的所有項 目、以正確的值取代。例如、範例中的閘道值為「192.168.11.1」。不過、您應該輸入正確的閘道位 址、而不是「192.168.11.1」。

"iface eth0 inet static"、"address192.168.1.100"、"netmask255.255.255.255.255.255.255.255  $\cdot$  255  $\cdot$  255  $\cdot$  0  $\cdot$  "dns-domain example.com  $\cdot$  "dns-nameservers 192  $\cdot$  168  $\cdot$  11  $\cdot$  1  $\cdot$  "

8. 儲存檔案。

在NANO中、輸入\* Ctrl + o\*、然後輸入\* Ctrl + x\*以儲存。

- 9. 輸入「vi/etc/resolv.conf」以開啟組態檔。
- 10. 將「nameserver<ip\_address>」新增至檔案頂端。
- 11. 輸入「# ifup eth0」以啟動網路介面。
- 12. 輸入「stystemctl start csa.service`」以重新啟動Converged Systems Advisor。

## <span id="page-36-0"></span>監控基礎架構

### <span id="page-36-1"></span>檢閱基礎架構的歷史記錄

當您收到有關失敗規則的警示時、可以檢視組態中變更內容的歷程記錄、以協助您解決問 題。

步驟

- 1. 選擇融合式基礎架構。
- 2. 按一下\*「更多」>「歷程記錄」\*。

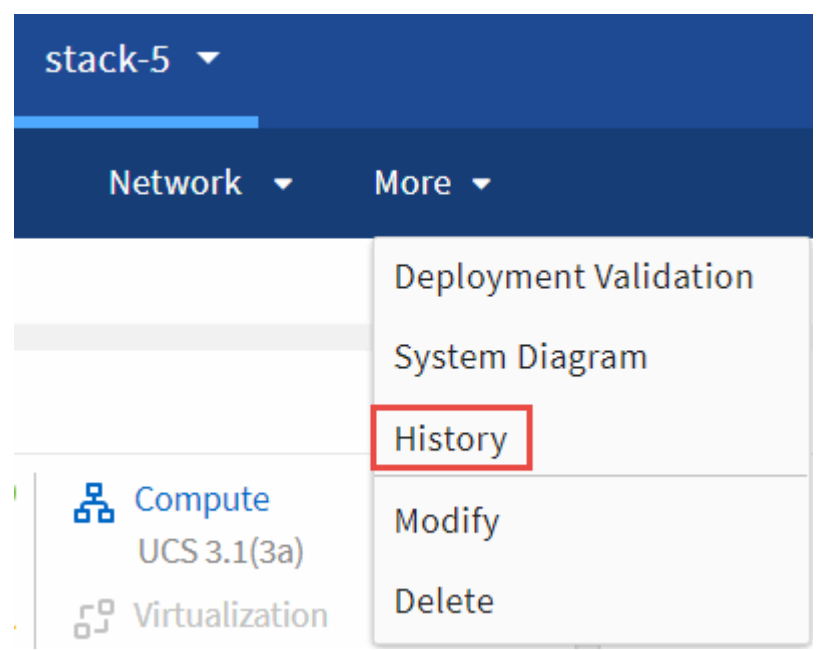

3. 按一下行事曆上的某一天、即可檢視在每次資料收集期間所識別的警告與故障數量。

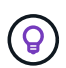

每天顯示的數字會對應代理收集資料的次數。例如、如果您保留預設的收集時間間隔為24小 時、則每天應該會看到一個集合。

下圖顯示本月27日的單一收藏。

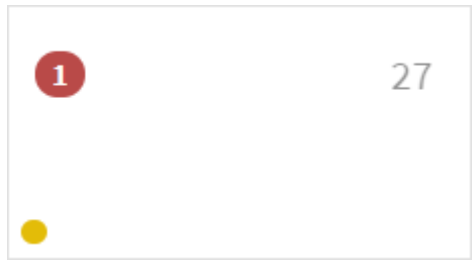

- 4. 若要檢視所收集資料的詳細資料、請按一下\*移至CI儀表板\*以取得集合。
- 5. 如有需要、請檢視上次未發現任何警告或故障的記錄。

### <span id="page-37-0"></span>監控基礎架構中的規則

若要監控基礎架構、您可以修正失敗的規則、抑制規則、檢視已禁止的規則清單、並視需 要選取以結束抑制。

檢閱警示以瞭解失敗的規則和警告

整合式系統顧問會持續監控您的基礎架構、並產生警告與故障、確保系統已設定完成、並能達到最佳實務做法。

步驟

1. 登入 ["](https://csa.netapp.com/)[融合式系統顧問入口網站](https://csa.netapp.com/)["](https://csa.netapp.com/) 然後按一下\*規則\*。

「規則」頁面會顯示所有規則的摘要。每個規則的狀態可以是\*通過\*、警告**\***或**\***失敗。

2. 按一下「Status(狀態)」欄中的篩選圖示、然後選取「\* Fail (失敗)」、「\* Warning\*(警告\*)」、或 兩者。

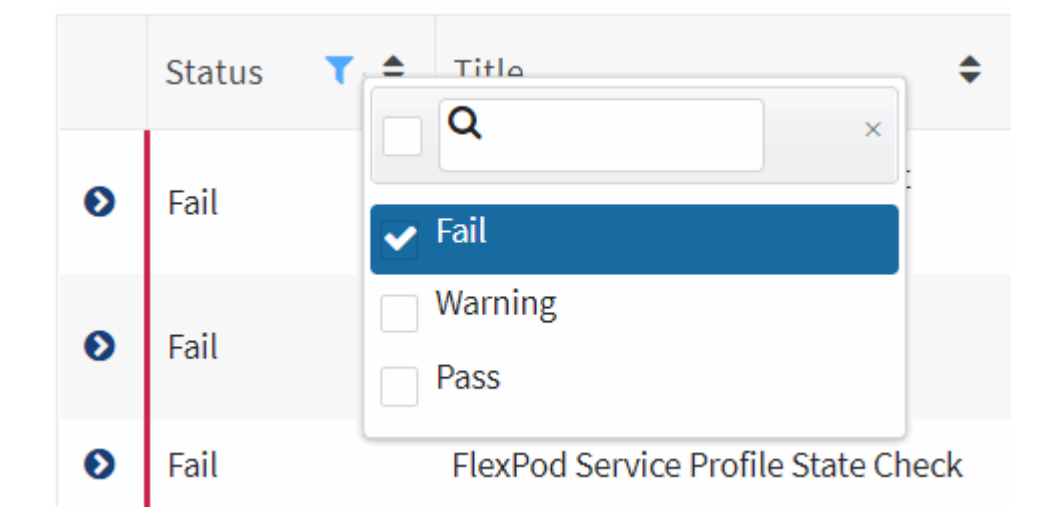

3. 按一下「狀態」欄旁的箭頭、即可檢閱個別規則的詳細資料。

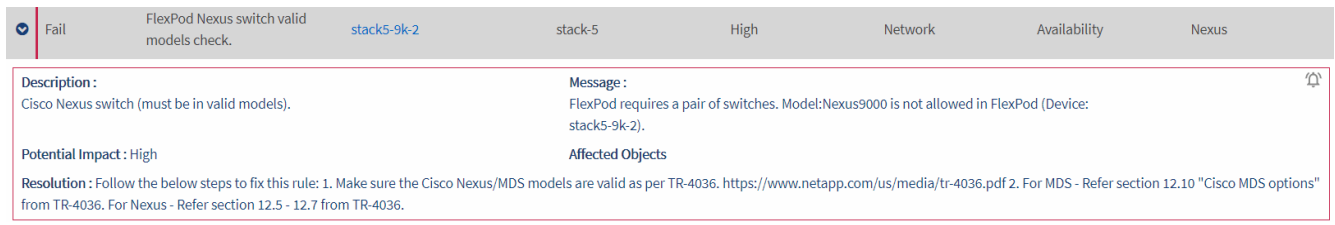

4. 請依照解決方法中的指示來修正問題。

如有需要、 檢閱組態歷程記錄 協助您解決問題的基礎架構。

#### 完成後

您處理的規則狀態應在代理程式的下一個收集期間之後顯示為「Pass」。

#### 修正失敗的規則

整合式系統顧問可修正融合式基礎架構的基礎問題、為您解決某些失敗的規則。

關於這項工作

- 您必須擁有Premium授權。
- 您必須被指派為融合式基礎架構的擁有者。

#### 步驟

1. 登入 ["](https://csa.netapp.com/)[融合式系統顧問入口網站](https://csa.netapp.com/)["](https://csa.netapp.com/) 然後按一下\*規則\*。

「規則」頁面會顯示所有規則的摘要。每個規則的狀態可以是\*通過\*、警告**\***或**\***失敗。

- 2. 選擇\*可以修正的篩選規則\*。
- 3. 展開您要解析的規則。
- 4.

按一下 在展開規則的右上角。

如果圖示已停用、可能是因為代理程式離線、您沒有擁有者權限、或是您沒有Premium授權。

5. 如有必要、請填寫輸入值。

視失敗規則而定、有些輸入值是解決問題的必要值。

- 6. 如果希望在修復成功完成後收集資料、請選取\*修正工作完成時收集\*選項。
- 7. 按一下\*執行修正\*。
- 8. 按一下「 \* 確認 \* 」。
- 9. 若要檢視解決失敗規則所採取的行動、請按一下「作業」圖示、然後選取「修正動作」。

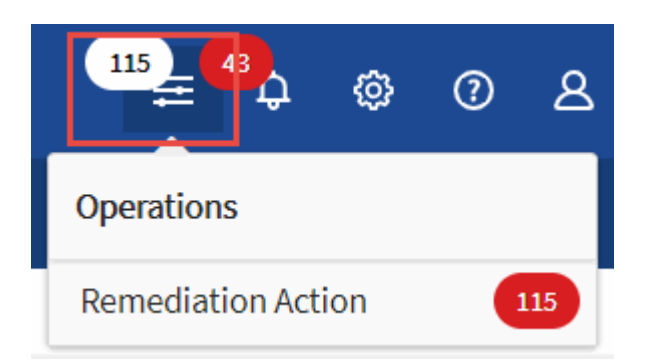

#### 抑制失敗的規則

「融合式系統顧問」可讓您隱藏規則、使其不會顯示在儀表板中、也不會再傳送規則失敗的電子郵件通知。

例如、不建議啟用telnet、但如果您想要啟用它、可以抑制該規則。

#### 關於這項工作

您必須擁有Premium授權才能設定通知。

步驟

- 1. 在儀表板中、按一下\*規則\*。
- 2. 篩選表格內容、找出您要尋找的規則。
- 3. 針對狀態為「警告」或「失敗」的規則選取一或多列、然後按一下\*「警示\*」圖示。

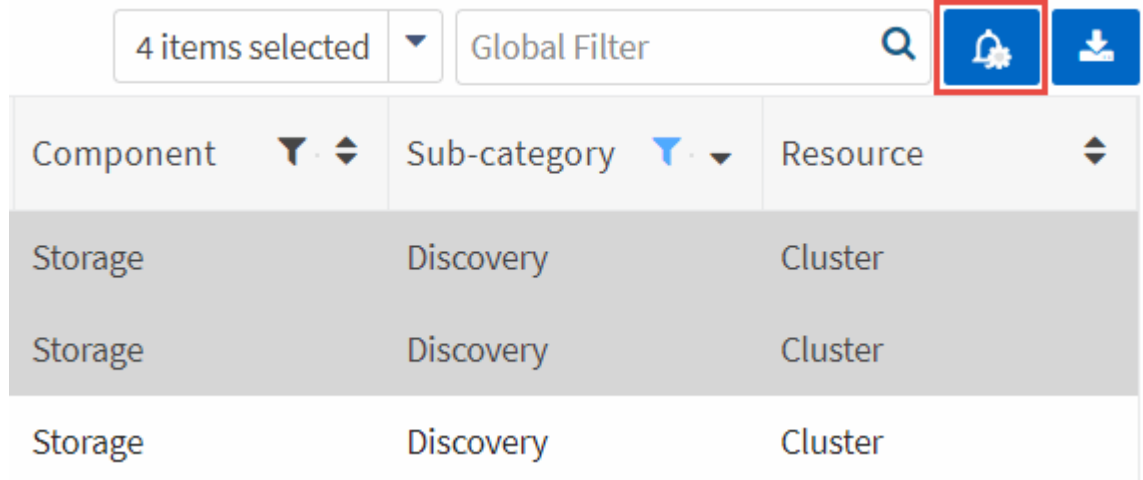

4. 選擇持續時間、然後按一下\*提交\*。

如果您要啟用警示、請依照相同步驟執行、然後選取\*結束抑制\*。

#### 結果

 $\circledS$ 

整合式系統顧問將不再通知您指定期間的規則、而且儀表板將不再顯示該規則。

顯示抑制的規則

#### 步驟

1. 按一下\*設定\*圖示、然後選取\*抑制規則\*。

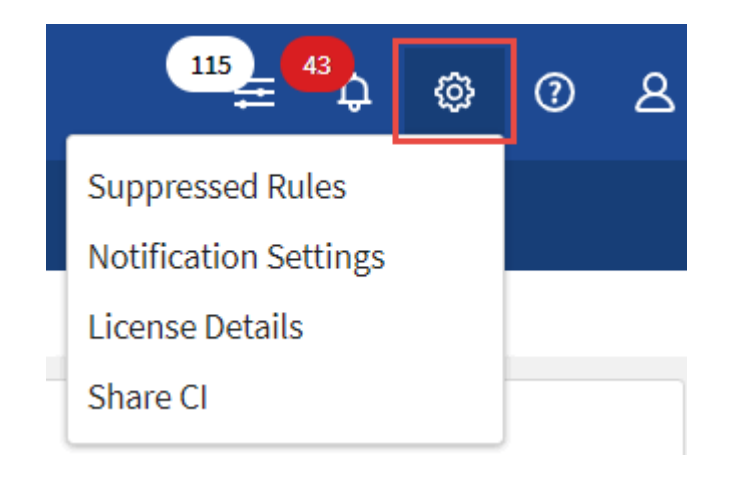

- 2. 選取您要開始顯示的抑制規則。
- 3. 按一下\*警示\*圖示。

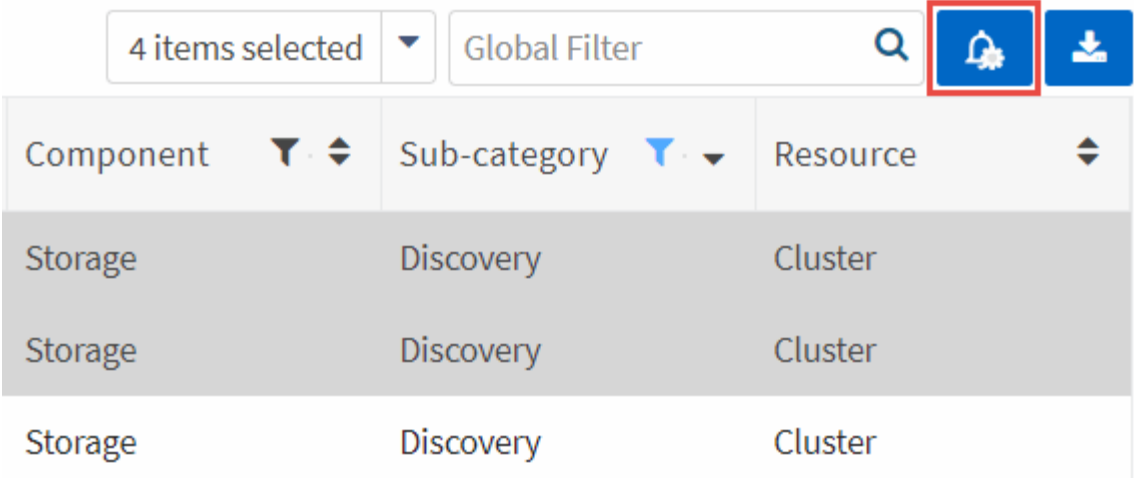

4. 選擇\*結束抑制\*、然後按一下\*提交\*。

結果

系統會針對選取的規則啟用警示、並在「規則」表格和儀表板中顯示規則。

### <span id="page-40-0"></span>產生報告

如果您擁有Premium授權、可以產生多種報告類型、提供有關融合式基礎架構目前狀態的 詳細資料:庫存報告、健全狀況報告、評估報告、合作夥伴的部署驗證報告等。

步驟

#### 1. 按一下\*報告\*。

- 2. 選取報告、然後按一下\*產生\*。
- 3. 選擇報告選項:
	- a. 選擇融合式基礎架構。
	- b. 也可以將最近的資料收集變更為先前的資料收集。
	- c. 選擇您要檢視報告的方式:在瀏覽器中、下載PDF或透過電子郵件。

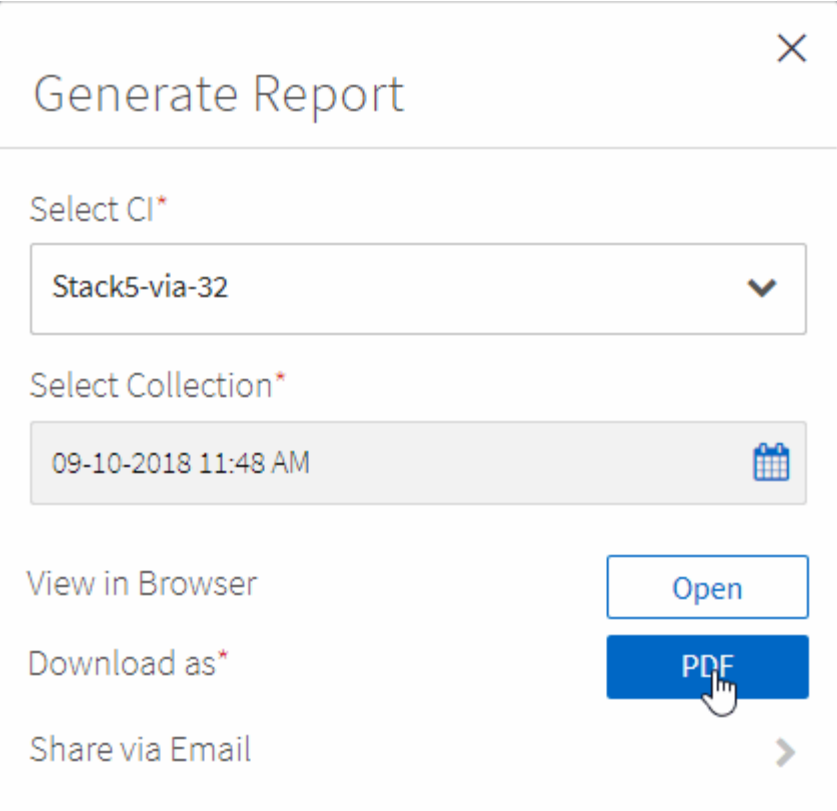

#### 結果

「融合式系統顧問」會產生報告。

## <span id="page-41-0"></span>追蹤支援合約

您可以在組態中新增每個裝置的支援合約詳細資料:開始日期、結束日期和合約ID。如此 一來、您就能輕鬆追蹤中央位置的詳細資料、知道何時該續約每個裝置的支援合約。

#### 步驟

- 1. 單擊\*選擇CI\*並選擇融合式基礎架構。
- 2. 在「支援合約」小工具中、按一下\*編輯合約\*圖示。
- 3. 選擇\*開始日期\*和\*結束日期\*、然後輸入\*合約ID\*。
- 4. 按一下\*提交\*。
- 5. 針對組態中的每個裝置重複上述步驟。

#### 結果

現在、融合式系統顧問會顯示每個裝置的支援合約詳細資料。您可以輕鬆查看哪些裝置擁有有效和過期的支援合 約。

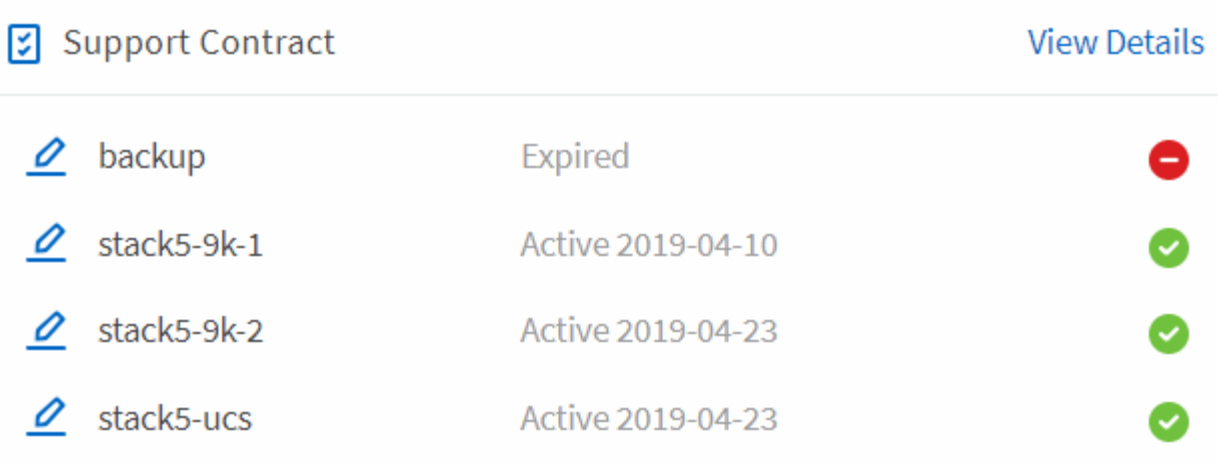

## <span id="page-43-0"></span>驗證合作夥伴與經銷商的部署

身為合作夥伴或經銷商、您可以檢閱儀表板上顯示的資料或產生健全狀況報告、來驗證客 戶基礎架構的部署。

開始之前

- 您已在FlexPod 客戶網站安裝新的功能、或是正在使用現有FlexPod 的功能。
- 您在FlexPod 這些功能上建立了帳戶。
- 如果您使用的是TACACAC2+伺服器、則表示您已授予CSA使用者權限。
- 您已下載並安裝代理程式。

請參閱 ["](#page-29-0)[設定及部署代理程式](#page-29-0)["](#page-29-0)。

- 您可以為代理程式設定網路、也可以選擇在代理程式上安裝SSL憑證。
- 透過NetApp認證資料、您為客戶建立CI、以便將基礎架構新增至入口網站。

請參閱 "將基礎架構新增至入口網站" 在CSA入口網站中建立CI。

• 您也可以選擇與其他使用者共用基礎架構。

#### 步驟

合作夥伴和經銷商使用自己的NetApp認證資料登入CSA入口網站、開始驗證程序。

- 1. 登入 ["](https://csa.netapp.com/)[融合式系統顧問入口網站](https://csa.netapp.com/)["](https://csa.netapp.com/) 使用您的NetApp認證資料。
- 2. 按一下\*選取CI\*、然後按一下客戶適用的CI、或在搜尋方塊中輸入CI名稱。隨即顯示CI的儀表板。

身為合作夥伴或經銷商、您可以使用下列方法驗證客戶的基礎架構:

- 在儀表板上、您可以驗證基礎架構的各個層面:
	- \*韌體互通性\*會顯示安裝的軟體版本。按一下每個標題以檢視其他詳細資料。
	- 支援合約**\***會顯示合約何時到期。如需詳細資訊、請按一下**\***檢視詳細資料。
	- \*代理程式狀態\*會顯示代理程式的詳細資料、包括所監控的裝置。
	- \* Capacity \*顯示磁碟空間、網路連接埠及UCS刀鋒機箱的使用率。按一下連結以檢視每個使用率的詳細 資料。
	- \*健全狀況\*以圖形方式顯示基礎架構的儲存、運算、網路和虛擬化功能規則狀態。按一下圖形的色彩區 域以檢視其他詳細資料。
	- \*規則摘要\*會顯示失敗規則和警告的警示。按一下每列左側的箭頭、或按一下裝置名稱以檢視其他詳細 資料。
- 在行動列中、選取\*報告→健全狀況報告\*、以產生詳細的融合式系統健全狀況報告。您可以在瀏覽器中檢 視、下載為PDF檔案、或透過電子郵件分享。

## <span id="page-44-0"></span>疑難排解融合式系統顧問

如果您在使用Converged Systems Advisor時遇到問題、下列資訊可能有助於您解決問題。

### <span id="page-44-1"></span>您無法透過網頁瀏覽器連線至代理程式

您需要透過網頁瀏覽器連線至代理程式、才能設定FlexPod 探索您的各項功能。如果您無法透過網頁瀏覽器連 線、請確定代理程式已連至csa.netapp.com的傳出網際網路連線。代理應用程式無法在沒有網際網路連線的情況 下啟動、這會使您無法存取其網路介面。

如果需要Proxy伺服器才能存取網際網路、 ["](https://docs.netapp.com/zh-tw/converged-systems-advisor/task_getting_started.html#setting-up-networking-for-the-agent)[設定代理程式](https://docs.netapp.com/zh-tw/converged-systems-advisor/task_getting_started.html#setting-up-networking-for-the-agent)[虛擬](https://docs.netapp.com/zh-tw/converged-systems-advisor/task_getting_started.html#setting-up-networking-for-the-agent)[機器以使用](https://docs.netapp.com/zh-tw/converged-systems-advisor/task_getting_started.html#setting-up-networking-for-the-agent)[它](https://docs.netapp.com/zh-tw/converged-systems-advisor/task_getting_started.html#setting-up-networking-for-the-agent)["](https://docs.netapp.com/zh-tw/converged-systems-advisor/task_getting_started.html#setting-up-networking-for-the-agent)。

### <span id="page-44-2"></span>代理程式無法探索裝置

如果代理程式無法找到FlexPod 某個功能不實的裝置、請確認下列事項:

• 確認代理程式已開放連線至每FlexPod 個不知道的裝置。

若要驗證、請從代理程式ping每個裝置。

• 驗證本地網路是否使用172.17.x.x子網路。

代理程式會在內部使用172.17.x.x子網路。如果本機網路使用相同的子網路、則您必須變更代理程式的子網 路:

a. 登入代理程式的虛擬機器主控台。

預設使用者名稱為「CSA」、預設密碼為「NetApp」。您應該在登入後變更預設密碼。

b. 使用下列內容新增檔案「/etc/Docker / daemon.json」:

"bip": "172.44.x.x"}

bip位址可以是任何不衝突的IP位址。它不需要在172範圍內。

c. 重新啟動虛擬機器。

### <span id="page-44-3"></span>無法使用**SSH**連線至代理**VM**

代理VM的SSH預設為停用。

• 若要啟動SSH、請透過vCenter的主控台登入代理VM、然後執行下列命令:

「Udo su」「stystemcl start ssh」

• 若要檢查SSH是否已啟用、請執行下列命令:

「ystemctl is -enabled\_ssh」

• 若要檢查代理VM上的SSH狀態、請執行下列命令:

「ystemctl狀態ssh」

• 若要讓SSH在重新開機後持續運作、請執行下列命令:

「Udo su」「stystemcl enable ssh」

# <span id="page-46-0"></span>何處可取得協助及尋找更多資訊

您可以透過各種資源取得有關融合式系統顧問的說明及更多資訊。

• ["](https://www.netapp.com/data-storage/flexpod/cooperative-support/)[融合式系統顧問](https://www.netapp.com/data-storage/flexpod/cooperative-support/)[產品](https://www.netapp.com/data-storage/flexpod/cooperative-support/)[型](https://www.netapp.com/data-storage/flexpod/cooperative-support/)[錄](https://www.netapp.com/data-storage/flexpod/cooperative-support/)["](https://www.netapp.com/data-storage/flexpod/cooperative-support/)

如需更多有關融合式系統顧問所提供價值的詳細資訊、

• ["NetApp](https://docs.netapp.com/us-en/flexpod/fp-def/dc-tech-spec_solution_overview.html)[技術](https://docs.netapp.com/us-en/flexpod/fp-def/dc-tech-spec_solution_overview.html)[報告](https://docs.netapp.com/us-en/flexpod/fp-def/dc-tech-spec_solution_overview.html)[4036](https://docs.netapp.com/us-en/flexpod/fp-def/dc-tech-spec_solution_overview.html)[:](https://docs.netapp.com/us-en/flexpod/fp-def/dc-tech-spec_solution_overview.html)[FlexPod](https://docs.netapp.com/us-en/flexpod/fp-def/dc-tech-spec_solution_overview.html) [《](https://docs.netapp.com/us-en/flexpod/fp-def/dc-tech-spec_solution_overview.html)[資料中](https://docs.netapp.com/us-en/flexpod/fp-def/dc-tech-spec_solution_overview.html)[心技術](https://docs.netapp.com/us-en/flexpod/fp-def/dc-tech-spec_solution_overview.html)[規](https://docs.netapp.com/us-en/flexpod/fp-def/dc-tech-spec_solution_overview.html)[格](https://docs.netapp.com/us-en/flexpod/fp-def/dc-tech-spec_solution_overview.html)》["](https://docs.netapp.com/us-en/flexpod/fp-def/dc-tech-spec_solution_overview.html)

檢閱整合式系統顧問針對您的組態進行比較的最佳實務做法和韌體需求。

• ["NetApp](http://mysupport.netapp.com/matrix) [互通性對照表工具](http://mysupport.netapp.com/matrix)["](http://mysupport.netapp.com/matrix)

確認您的組態支援。

• ["NetApp](http://community.netapp.com)[社群](http://community.netapp.com)["](http://community.netapp.com)

與同儕交流、提出問題、交換想法、尋找資源、並分享最佳實務做法。

• ["NetApp](http://docs.netapp.com) [產品](http://docs.netapp.com)[文](http://docs.netapp.com)[件](http://docs.netapp.com)["](http://docs.netapp.com)

請在 NetApp 產品文件中搜尋說明、資源和答案。

• ["](https://mysupport.netapp.com/portal)[開](https://mysupport.netapp.com/portal)[啟](https://mysupport.netapp.com/portal)[支援](https://mysupport.netapp.com/portal)[案例](https://mysupport.netapp.com/portal)["](https://mysupport.netapp.com/portal)

開啟支援案例以取得其他協助。支援案例應在\* Cat1 →遠端診斷工具\*和\* Cat2 →整合式系統顧問\*下開啟。

# <span id="page-47-0"></span>法律聲明

法律聲明提供版權聲明、商標、專利等存取權限。

## <span id="page-47-1"></span>版權

<http://www.netapp.com/us/legal/copyright.aspx>

## <span id="page-47-2"></span>商標

NetApp 、 NetApp 標誌及 NetApp 商標頁面上列出的標章均為 NetApp 、 Inc. 的商標。其他公司與產品名稱可 能為其各自所有者的商標。

<http://www.netapp.com/us/legal/netapptmlist.aspx>

## <span id="page-47-3"></span>專利

如需最新的 NetApp 擁有專利清單、請參閱:

<https://www.netapp.com/us/media/patents-page.pdf>

## <span id="page-47-4"></span>隱私權政策

<https://www.netapp.com/us/legal/privacypolicy/index.aspx>

## <span id="page-47-5"></span>開放原始碼

通知檔案提供有關 NetApp 軟體所使用之協力廠商版權與授權的資訊。

["](https://docs.netapp.com/zh-tw/converged-systems-advisor/media/Converged_Systems_Advisor_1904.pdf)[融合式系統顧問](https://docs.netapp.com/zh-tw/converged-systems-advisor/media/Converged_Systems_Advisor_1904.pdf)[注意事](https://docs.netapp.com/zh-tw/converged-systems-advisor/media/Converged_Systems_Advisor_1904.pdf)[項](https://docs.netapp.com/zh-tw/converged-systems-advisor/media/Converged_Systems_Advisor_1904.pdf)["](https://docs.netapp.com/zh-tw/converged-systems-advisor/media/Converged_Systems_Advisor_1904.pdf)

#### 版權資訊

Copyright © 2024 NetApp, Inc. 版權所有。台灣印製。非經版權所有人事先書面同意,不得將本受版權保護文件 的任何部分以任何形式或任何方法(圖形、電子或機械)重製,包括影印、錄影、錄音或儲存至電子檢索系統 中。

由 NetApp 版權資料衍伸之軟體必須遵守下列授權和免責聲明:

此軟體以 NETAPP「原樣」提供,不含任何明示或暗示的擔保,包括但不限於有關適售性或特定目的適用性之 擔保,特此聲明。於任何情況下,就任何已造成或基於任何理論上責任之直接性、間接性、附隨性、特殊性、懲 罰性或衍生性損害(包括但不限於替代商品或服務之採購;使用、資料或利潤上的損失;或企業營運中斷),無 論是在使用此軟體時以任何方式所產生的契約、嚴格責任或侵權行為(包括疏忽或其他)等方面,NetApp 概不 負責,即使已被告知有前述損害存在之可能性亦然。

NetApp 保留隨時變更本文所述之任何產品的權利,恕不另行通知。NetApp 不承擔因使用本文所述之產品而產 生的責任或義務,除非明確經過 NetApp 書面同意。使用或購買此產品並不會在依據任何專利權、商標權或任何 其他 NetApp 智慧財產權的情況下轉讓授權。

本手冊所述之產品受到一項(含)以上的美國專利、國外專利或申請中專利所保障。

有限權利說明:政府機關的使用、複製或公開揭露須受 DFARS 252.227-7013(2014 年 2 月)和 FAR 52.227-19(2007 年 12 月)中的「技術資料權利 - 非商業項目」條款 (b)(3) 小段所述之限制。

此處所含屬於商業產品和 / 或商業服務(如 FAR 2.101 所定義)的資料均為 NetApp, Inc. 所有。根據本協議提 供的所有 NetApp 技術資料和電腦軟體皆屬於商業性質,並且完全由私人出資開發。 美國政府對於該資料具有 非專屬、非轉讓、非轉授權、全球性、有限且不可撤銷的使用權限,僅限於美國政府為傳輸此資料所訂合約所允 許之範圍,並基於履行該合約之目的方可使用。除非本文另有規定,否則未經 NetApp Inc. 事前書面許可,不得 逕行使用、揭露、重製、修改、履行或展示該資料。美國政府授予國防部之許可權利,僅適用於 DFARS 條款 252.227-7015(b) (2014年2月) 所述權利。

商標資訊

NETAPP、NETAPP 標誌及 <http://www.netapp.com/TM> 所列之標章均為 NetApp, Inc. 的商標。文中所涉及的所 有其他公司或產品名稱,均為其各自所有者的商標,不得侵犯。